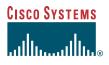

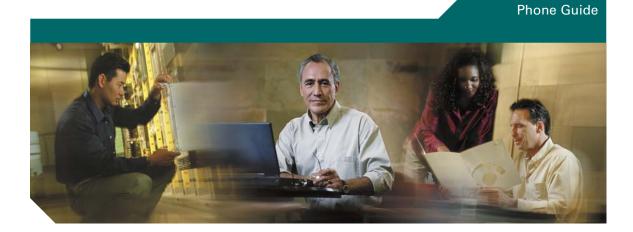

## **Cisco Unified IP Phone 7960G and 7940G for Cisco Unified CallManager 5.0 (SCCP)**

**INCLUDING LICENSE AND WARRANTY** 

### **Corporate Headquarters**

Cisco Systems, Inc. 170 West Tasman Drive San Jose, CA 95134-1706 USA http://www.cisco.com Tel: 408 526-4000 800 553-NETS (6387) Fax: 408 526-4100

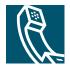

## **Common Phone Tasks**

| View online help<br>on the phone                        | Press 🕦 or 🕜 twice quickly.                                                                                |
|---------------------------------------------------------|----------------------------------------------------------------------------------------------------|
| Place a call                                            | Go off-hook before or after dialing a number.                                                              |
| Redial a number                                         | Press Redial.                                                                                              |
| Switch to the<br>speaker or<br>headset during a<br>call | Press or O, then hang<br>up the handset.                                                                   |
| Mute your<br>phone                                      | Press 👰.                                                                                                   |
| Use your call<br>logs                                   | Choose to choose a call log. To dial, highlight a listing and go off-hook.                                 |
| Edit a number                                           | Press EditDial, << or >>.                                                                                  |
| Hold/resume a call                                      | Press Hold or Resume.                                                                                      |
| Transfer a call to a new number                         | Press Transfer, enter a target<br>number, then press Transfer<br>again.                                    |
| Start a standard conference call                        | Press <b>more &gt; Confrn</b> . Dial a<br>number, then press <b>Confrn</b><br>again. Repeat for each party |

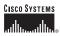

Copyright © 2006 Cisco Systems, Inc. All rights reserved. Cisco, Cisco IOS, Cisco Systems, and the Cisco Systems logo are registered trademarks of Cisco Systems, Inc. or its affiliates in the U.S. and certain other countries. All other brands, names, or trademarks mentioned in this document or Web site are the property of their respective owners. The use of the word partner does not imply a partnership relationship between Cisco and any other company. (0501R)

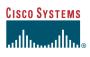

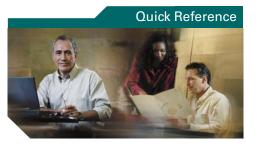

Cisco Unified IP Phone 7960G and 7940G for Cisco Unified CallManager 5.0 (SCCP)

Softkey Definitions Phone Screen Icons Phone Screen Icons Common Phone Tasks

## **Softkey Definitions**

| AbbrDial | Dial using a speed dial index<br>number                            |
|----------|--------------------------------------------------------------------|
| Answer   | Answer a call                                                      |
| Barge    | Add yourself to a call on a shared line                            |
| CallBack | Receive notification when a busy extension becomes available       |
| Cancel   | Cancel an action or exit a screen without applying changes         |
| cBarge   | Add yourself to a call on a shared line and establish a conference |
| CFwdALL  | Setup/cancel call forwarding                                       |
| Clear    | Delete records or settings                                         |
| ConfList | View conference participants                                       |
| Confrn   | Create a conference call                                           |
| Delete   | Remove characters at the cursor<br>when using EditDial             |
| Dial     | Dial a phone number                                                |
| DirTrfr  | Transfer two calls to each other                                   |
| EditDial | Edit a number in a call log                                        |
| EndCall  | Disconnect the current call                                        |
| Exit     | Return to the previous screen                                      |
| GPickUp  | Answer a call ringing in another group                             |
| iDivert  | Send a call to your voice<br>messaging system                      |
| Join     | Join several calls already on a single line to create a conference |
| MeetMe   | Host a Meet-Me conference call                                     |
| more     | Display additional softkeys                                        |
| NewCall  | Make a new call                                                    |
|          |                                                                    |

| Answer a call ringing in another<br>group that is associated with<br>your group |  |
|---------------------------------------------------------------------------------|--|
| Store a call using Call Park                                                    |  |
| Answer a call in your group                                                     |  |
| Submit call problems to the system administrator                                |  |
| Redial the most recently dialed number                                          |  |
| Remove a conference participant                                                 |  |
| Resume a call on hold                                                           |  |
| Drop the last party added to a conference call                                  |  |
| Save the chosen settings                                                        |  |
| Search for a directory listing                                                  |  |
| Select an item on the screen                                                    |  |
| Transfer a call                                                                 |  |
| Refresh content                                                                 |  |
| Choose a video display mode                                                     |  |
| Delete characters to left of cursor                                             |  |
| Move through entered characters                                                 |  |
|                                                                                 |  |

## **Phone Screen Icons**

| Call State         |                         |  |  |
|--------------------|-------------------------|--|--|
| 8 ₽                | Call Forwarding enabled |  |  |
|                    | Call on hold            |  |  |
| 51                 | Connected call          |  |  |
| 2224               | Incoming call           |  |  |
| 4                  | Off-hook line           |  |  |
| 4 🗡 👘              | Outgoing call           |  |  |
| $\hat{\gamma}$     | Shared line in use      |  |  |
| Secure Calls       | ·                       |  |  |
| Ø                  | Authenticated call      |  |  |
| 8                  | Encrypted call          |  |  |
| Critical Calls     |                         |  |  |
|                    | Priority call           |  |  |
| đ                  | Medium priority call    |  |  |
| ď                  | High priority call      |  |  |
| ർ                  | Highest priority call   |  |  |
| Selected Devi      | Selected Device         |  |  |
| c                  | Handset in use          |  |  |
| $\hat{\mathbf{n}}$ | Headset in use          |  |  |
| đ                  | Speakerphone in use     |  |  |
|                    |                         |  |  |

#### **Other Features**

| Ē            | Busy speed-dial line                |
|--------------|-------------------------------------|
| Ť            | Idle in speed-dial line             |
|              | Speed Dial (line status<br>unknown) |
| $\bowtie$    | Message waiting                     |
| Ĩ            | Video enabled                       |
| $\checkmark$ | Option selected                     |
| •            | Feature enabled                     |
|              |                                     |

## **Button Icons**

|            | Messages    |
|------------|-------------|
| $\bigcirc$ | Services    |
| or ?       | Help        |
|            | Directories |
|            | Settings    |
|            | Speaker     |
| X          | Mute        |
|            | Headset     |

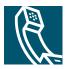

## Contents

## Getting Started 1

Using this Guide 1 Finding Additional Information 2 Accessing Cisco Unified IP Phone 7960G or 7940G eLearning Tutorials 2 Safety and Performance Information 2 Accessibility Features 12

### **Connecting Your Phone 13**

### An Overview of Your Phone 16

Understanding Buttons and Hardware 16
Understanding Phone Screen Features 19

Cleaning the Phone Screen 19

Understanding Feature Buttons and Menus 20

Understanding the Help System on Your Phone 20

Understanding Lines vs. Calls 21

Understanding Line and Call Icons 21

Understanding Feature Availability 21

### Basic Call Handling 22

Placing a Call—Basic Options 22 Placing a Call—Additional Options 23 Answering a Call 24 Ending a Call 25 Using Hold and Resume 25 Using Mute 25 Switching Between Multiple Calls 26 Transferring Calls 27 Forwarding All Calls to Another Number 28 Making Conference Calls 29 Understanding Types of Conference Calls 29 Starting and Joining a Standard Conference 30 Starting or Joining a Meet-Me Conference Call 31

## Advanced Call Handling 32

Speed Dialing 32 Picking Up Redirected Calls on Your Phone 33 Using a Shared Line 34 Understanding Shared Lines 34 Adding Yourself to a Shared-Line Call 35 Preventing Others from Viewing or Barging a Shared-Line Call 36 Storing and Retrieving Parked Calls 36 Making and Receiving Secure Calls 37 Tracing Suspicious Calls 37 Prioritizing Critical Calls 38 Using Cisco Extension Mobility 39 Using BLF to Determine a Line State 39

## Using a Handset, Headset, and Speakerphone 40

Obtaining a Headset **40** Using AutoAnswer **41** 

## Using Phone Settings 42

Customizing Rings and Message Indicators **42** Customizing the Phone Screen **43** 

## Using Call Logs and Directories 44

Using Call Logs 44 Directory Dialing 45 Using Corporate Directory on Your Phone 45 Using Personal Directory on Your Phone 46

### Accessing Voice Messages 48

### Customizing Your Phone on the Web 49

Accessing Your User Options Web Pages Configuring Features and Services on the Web Using Personal Directory on the Web Using Your Personal Address Book on the Web Configuring Fast Dials on the Web Using the Address Book Synchronization Tool Setting Up Speed Dials on the Web Setting Up Phone Services on the Web Controlling User Settings on the Web Controlling Line Settings on the Web Using Cisco WebDialer

## Understanding Additional Configuration Options 59

### Troubleshooting Your Phone 61

General Troubleshooting 61 Viewing Phone Administration Data 62 Using the Quality Reporting Tool 62

### Cisco One-Year Limited Hardware Warranty Terms 63

Index 65

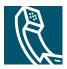

# **Getting Started**

# **Using this Guide**

This guide provides you with an overview of the features available on your phone. You can read it completely for a solid understanding of your phone's capabilities, or refer to the table below for pointers to commonly used sections.

| If you want to                       | Then                                                                     |  |
|--------------------------------------|--------------------------------------------------------------------------|--|
| Explore your phone on your own       | Press 🕦 or 🕜 on the phone when you need assistance.                      |  |
| Review safety information            | See the "Safety and Performance Information" section on page 2.          |  |
| Connect your phone                   | See the "Connecting Your Phone" section on page 13.                      |  |
| Use your phone after it is installed | Start with the "An Overview of Your Phone" section on page 16.           |  |
| Learn about the phone buttons        | See the "Understanding Buttons and Hardware" section on page 16.         |  |
| Learn about the phone screen         | See the "Understanding Phone Screen Features" section on page 19.        |  |
| Make calls                           | See the "Placing a Call—Basic Options" section on page 22.               |  |
| Put calls on hold                    | See the "Using Hold and Resume" section on page 25.                      |  |
| Mute calls                           | See the "Using Mute" section on page 25.                                 |  |
| Transfer calls                       | See the "Transferring Calls" section on page 27.                         |  |
| Make conference calls                | See the "Making Conference Calls" section on page 29.                    |  |
| Set up speed dialing                 | See the "Speed Dialing" section on page 32.                              |  |
| Share a phone number                 | See the "Using a Shared Line" section on page 34.                        |  |
| Use your phone as a speakerphone     | See the "Using a Handset, Headset, and Speakerphone" section on page 40. |  |
| Change the ring volume or tone       | See the "Using Phone Settings" section on page 42.                       |  |
| View your missed calls               | See the "Using Call Logs" section on page 44.                            |  |
| Listen to your voice messages        | See the "Accessing Voice Messages" section on page 48.                   |  |
| See softkey and icon definitions     | Refer to the Quick Reference Card in the front of this guide.            |  |

# **Finding Additional Information**

You can access the most current Cisco Unified IP Phone documentation on the World Wide Web at this URL:

http://www.cisco.com/univercd/cc/td/doc/product/voice/c\_ipphon/index.htm

You can access the Cisco website at this URL:

http://www.cisco.com/

International Cisco websites can be accessed from this URL:

http://www.cisco.com/public/countries\_languages.shtml

## Accessing Cisco Unified IP Phone 7960G or 7940G eLearning Tutorials

Cisco Unified IP Phone 7960G or 7940G eLearning tutorials use audio and animation to demonstrate basic calling features. You can access eLearning tutorials online (for several phone models) from your personal computer. Look for the eLearning tutorial (English only) for your phone model in the documentation list at the following location:

http://cisco.com/en/US/products/hw/phones/ps379/products\_user\_guide\_list.html

# **Safety and Performance Information**

Read the following safety notices before installing or using your Cisco Unified IP Phone:

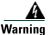

#### IMPORTANT SAFETY INSTRUCTIONS

This warning symbol means danger. You are in a situation that could cause bodily injury. Before you work on any equipment, be aware of the hazards involved with electrical circuitry and be familiar with standard practices for preventing accidents. Use the statement number provided at the end of each warning to locate its translation in the translated safety warnings that accompanied this device. Statement 1071

#### SAVE THESE INSTRUCTIONS

#### Waarschuwing BELANGRIJKE VEILIGHEIDSINSTRUCTIES

Dit waarschuwingssymbool betekent gevaar. U verkeert in een situatie die lichamelijk letsel kan veroorzaken. Voordat u aan enige apparatuur gaat werken, dient u zich bewust te zijn van de bij elektrische schakelingen betrokken risico's en dient u op de hoogte te zijn van de standaard praktijken om ongelukken te voorkomen. Gebruik het nummer van de verklaring onderaan de waarschuwing als u een vertaling van de waarschuwing die bij het apparaat wordt geleverd, wilt raadplegen.

**BEWAAR DEZE INSTRUCTIES** 

#### Varoitus TÄRKEITÄ TURVALLISUUSOHJEITA

Tämä varoitusmerkki merkitsee vaaraa. Tilanne voi aiheuttaa ruumiillisia vammoja. Ennen kuin käsittelet laitteistoa, huomioi sähköpiirien käsittelemiseen liittyvät riskit ja tutustu onnettomuuksien yleisiin ehkäisytapoihin. Turvallisuusvaroitusten käännökset löytyvät laitteen mukana toimitettujen käännettyjen turvallisuusvaroitusten joukosta varoitusten lopussa näkyvien lausuntonumeroiden avulla.

### SÄILYTÄ NÄMÄ OHJEET

#### Attention IMPORTANTES INFORMATIONS DE SÉCURITÉ

Ce symbole d'avertissement indique un danger. Vous vous trouvez dans une situation pouvant entraîner des blessures ou des dommages corporels. Avant de travailler sur un équipement, soyez conscient des dangers liés aux circuits électriques et familiarisez-vous avec les procédures couramment utilisées pour éviter les accidents. Pour prendre connaissance des traductions des avertissements figurant dans les consignes de sécurité traduites qui accompagnent cet appareil, référez-vous au numéro de l'instruction situé à la fin de chaque avertissement.

#### **CONSERVEZ CES INFORMATIONS**

#### Warnung WICHTIGE SICHERHEITSHINWEISE

Dieses Warnsymbol bedeutet Gefahr. Sie befinden sich in einer Situation, die zu Verletzungen führen kann. Machen Sie sich vor der Arbeit mit Geräten mit den Gefahren elektrischer Schaltungen und den üblichen Verfahren zur Vorbeugung vor Unfällen vertraut. Suchen Sie mit der am Ende jeder Warnung angegebenen Anweisungsnummer nach der jeweiligen Übersetzung in den übersetzten Sicherheitshinweisen, die zusammen mit diesem Gerät ausgeliefert wurden.

**BEWAHREN SIE DIESE HINWEISE GUT AUF.** 

#### Avvertenza IMPORTANTI ISTRUZIONI SULLA SICUREZZA

Questo simbolo di avvertenza indica un pericolo. La situazione potrebbe causare infortuni alle persone. Prima di intervenire su qualsiasi apparecchiatura, occorre essere al corrente dei pericoli relativi ai circuiti elettrici e conoscere le procedure standard per la prevenzione di incidenti. Utilizzare il numero di istruzione presente alla fine di ciascuna avvertenza per individuare le traduzioni delle avvertenze riportate in questo documento.

#### **CONSERVARE QUESTE ISTRUZIONI**

#### Advarsel VIKTIGE SIKKERHETSINSTRUKSJONER

Dette advarselssymbolet betyr fare. Du er i en situasjon som kan føre til skade på person. Før du begynner å arbeide med noe av utstyret, må du være oppmerksom på farene forbundet med elektriske kretser, og kjenne til standardprosedyrer for å forhindre ulykker. Bruk nummeret i slutten av hver advarsel for å finne oversettelsen i de oversatte sikkerhetsadvarslene som fulgte med denne enheten.

TA VARE PÅ DISSE INSTRUKSJONENE

#### Aviso INSTRUÇÕES IMPORTANTES DE SEGURANÇA

Este símbolo de aviso significa perigo. Você está em uma situação que poderá ser causadora de lesões corporais. Antes de iniciar a utilização de qualquer equipamento, tenha conhecimento dos perigos envolvidos no manuseio de circuitos elétricos e familiarize-se com as práticas habituais de prevenção de acidentes. Utilize o número da instrução fornecido ao final de cada aviso para localizar sua tradução nos avisos de segurança traduzidos que acompanham este dispositivo.

#### **GUARDE ESTAS INSTRUÇÕES**

#### ¡Advertencia! INSTRUCCIONES IMPORTANTES DE SEGURIDAD

Este símbolo de aviso indica peligro. Existe riesgo para su integridad física. Antes de manipular cualquier equipo, considere los riesgos de la corriente eléctrica y familiarícese con los procedimientos estándar de prevención de accidentes. Al final de cada advertencia encontrará el número que le ayudará a encontrar el texto traducido en el apartado de traducciones que acompaña a este dispositivo.

**GUARDE ESTAS INSTRUCCIONES** 

#### Varning! VIKTIGA SÄKERHETSANVISNINGAR

Denna varningssignal signalerar fara. Du befinner dig i en situation som kan leda till personskada. Innan du utför arbete på någon utrustning måste du vara medveten om farorna med elkretsar och känna till vanliga förfaranden för att förebygga olyckor. Använd det nummer som finns i slutet av varje varning för att hitta dess översättning i de översatta säkerhetsvarningar som medföljer denna anordning.

#### **SPARA DESSA ANVISNINGAR**

#### Figyelem FONTOS BIZTONSÁGI ELOÍRÁSOK

Ez a figyelmezeto jel veszélyre utal. Sérülésveszélyt rejto helyzetben van. Mielott bármely berendezésen munkát végezte, legyen figyelemmel az elektromos áramkörök okozta kockázatokra, és ismerkedjen meg a szokásos balesetvédelmi eljárásokkal. A kiadványban szereplo figyelmeztetések fordítása a készülékhez mellékelt biztonsági figyelmeztetések között található; a fordítás az egyes figyelmeztetések végén látható szám alapján keresheto meg.

**ORIZZE MEG EZEKET AZ UTASÍTÁSOKAT!** 

#### Предупреждение ВАЖНЫЕ ИНСТРУКЦИИ ПО СОБЛЮДЕНИЮ ТЕХНИКИ БЕЗОПАСНОСТИ

Этот символ предупреждения обозначает опасность. То есть имеет место ситуация, в которой следует опасаться телесных повреждений. Перед эксплуатацией оборудования выясните, каким опасностям может подвергаться пользователь при использовании электрических цепей, и ознакомьтесь с правилами техники безопасности для предотвращения возможных несчастных случаев. Воспользуйтесь номером заявления, приведенным в конце каждого предупреждения, чтобы найти его переведенный вариант в переводе предупреждений по безопасности, прилагаемом к данному устройству.

#### СОХРАНИТЕ ЭТИ ИНСТРУКЦИИ

#### 警告 重要的安全性说明

此警告符号代表危险。您正处于可能受到严重伤害的工作环境中。在您使用设备开始工 作之前,必须充分意识到触电的危险,并熟练掌握防止事故发生的标准工作程序。请根 据每项警告结尾提供的声明号码来找到此设备的安全性警告说明的翻译文本。

请保存这些安全性说明

#### 警告 安全上の重要な注意事項

「危険」の意味です。人身事故を予防するための注意事項が記述されています。 装置の取り扱い作業を行うときは、電気回路の危険性に注意し、一般的な事故防 止策に留意してください。警告の各国語版は、各注意事項の番号を基に、装置に 付属の「Translated Safety Warnings」を参照してください。

これらの注意事項を保管しておいてください。

#### **주의** 중요 안전 지침

이 경고 기호는 위험을 나타냅니다. 작업자가 신체 부상을 일으킬 수 있는 위 험한 환경에 있습니다. 장비에 작업을 수행하기 전에 전기 회로와 관련된 위험 을 숙지하고 표준 작업 관례를 숙지하여 사고를 방지하십시오. 각 경고의 마지 막 부분에 있는 경고문 번호를 참조하여 이 장치와 함께 제공되는 번역된 안전 경고문에서 해당 번역문을 찾으십시오.

이 지시 사항을 보관하십시오.

#### Aviso INSTRUÇÕES IMPORTANTES DE SEGURANÇA

Este símbolo de aviso significa perigo. Você se encontra em uma situação em que há risco de lesões corporais. Antes de trabalhar com qualquer equipamento, esteja ciente dos riscos que envolvem os circuitos elétricos e familiarize-se com as práticas padrão de prevenção de acidentes. Use o número da declaração fornecido ao final de cada aviso para localizar sua tradução nos avisos de segurança traduzidos que acompanham o dispositivo.

**GUARDE ESTAS INSTRUÇÕES** 

#### Advarsel VIGTIGE SIKKERHEDSANVISNINGER

Dette advarselssymbol betyder fare. Du befinder dig i en situation med risiko for legemesbeskadigelse. Før du begynder arbejde på udstyr, skal du være opmærksom på de involverede risici, der er ved elektriske kredsløb, og du skal sætte dig ind i standardprocedurer til undgåelse af ulykker. Brug erklæringsnummeret efter hver advarsel for at finde oversættelsen i de oversatte advarsler, der fulgte med denne enhed.

#### **GEM DISSE ANVISNINGER**

إرشادات الأمان الهامة يوضح رمز التحذير هذا وجود خطر. وهذا يعني أنكَ متواجد في مكان قد ينتج عنه التعرض لإصابات. قبل بدء العمل، احذر مخاطر التعرض للصدمات الكهربائية وكن على علم بالإجراءات القياسية للحيلولة دون وقوع أي حوادث. استخدم رقم البيان الموجود في أخر كل تحذير لتحديد مكان ترجمته داخل تحذيرات الأمان المترجمة التي تأتى مع الجهاز. قم بحفظ هذه الإرشادات

#### Upozorenje VAŽNE SIGURNOSNE NAPOMENE

Ovaj simbol upozorenja predstavlja opasnost. Nalazite se u situaciji koja može prouzročiti tjelesne ozljede. Prije rada s bilo kojim uređajem, morate razumjeti opasnosti vezane uz električne sklopove, te biti upoznati sa standardnim načinima izbjegavanja nesreća. U prevedenim sigurnosnim upozorenjima, priloženima uz uređaj, možete prema broju koji se nalazi uz pojedino upozorenje pronaći i njegov prijevod.

SAČUVAJTE OVE UPUTE

#### Upozornění DŮLEŽITÉ BEZPEČNOSTNÍ POKYNY

Tento upozorňující symbol označuje nebezpečí. Jste v situaci, která by mohla způsobit nebezpečí úrazu. Před prací na jakémkoliv vybavení si uvědomte nebezpečí související s elektrickými obvody a seznamte se se standardními opatřeními pro předcházení úrazům. Podle čísla na konci každého upozornění vyhledejte jeho překlad v přeložených bezpečnostních upozorněních, která jsou přiložena k zařízení.

#### **USCHOVEJTE TYTO POKYNY**

Προειδοποίηση ΣΗΜΑΝΤΙΚΕΣ ΟΔΗΓΙΕΣ ΑΣΦΑΛΕΙΑΣ

Αυτό το προειδοποιητικό σύμβολο σημαίνει κίνδυνο. Βρίσκεστε σε κατάσταση που μπορεί να προκαλέσει τραυματισμό. Πριν εργαστείτε σε οποιοδήποτε εξοπλισμό, να έχετε υπόψη σας τους κινδύνους που σχετίζονται με τα ηλεκτρικά κυκλώματα και να έχετε εξοικειωθεί με τις συνήθεις πρακτικές για την αποφυγή ατυχημάτων. Χρησιμοποιήστε τον αριθμό δήλωσης που παρέχεται στο τέλος κάθε προειδοποίησης, για να εντοπίσετε τη μετάφρασή της στις μεταφρασμένες προειδοποιήσεις ασφαλείας που συνοδεύουν τη συσκευή.

ΦΥΛΑΞΤΕ ΑΥΤΕΣ ΤΙΣ ΟΔΗΓΙΕΣ

## הוראות בטיחות חשובות

אזהרה

סימן אזהרה זה מסמל סכנה. אתה נמצא במצב העלול לגרום לפציעה. לפני שתעבוד עם ציוד כלשהו, עליך להיות מודע לסכנות הכרוכות במעגלים חשמליים ולהכיר את הנהלים המקובלים למניעת תאונות. השתמש במספר ההוראה המסופק בסופה של כל אזהרה כד לאתר את התרגום באזהרות הבטיחות המתורגמות שמצורפות להתקן.

## שמור הוראות אלה

Opomena ВАЖНИ БЕЗБЕДНОСНИ НАПАТСТВИЈА

Симболот за предупредување значи опасност. Се наоѓате во ситуација што може да предизвика телесни повреди. Пред да работите со опремата, бидете свесни за ризикот што постои кај електричните кола и треба да ги познавате стандардните постапки за спречување на несреќни случаи. Искористете го бројот на изјавата што се наоѓа на крајот на секое предупредување за да го најдете неговиот период во преведените безбедносни предупредувања што се испорачани со уредот. ЧУВАЈТЕ ГИ ОВИЕ НАПАТСТВИЈА

#### Ostrzeżenie WAŻNE INSTRUKCJE DOTYCZĄCE BEZPIECZEŃSTWA

Ten symbol ostrzeżenia oznacza niebezpieczeństwo. Zachodzi sytuacja, która może powodować obrażenia ciała. Przed przystąpieniem do prac przy urządzeniach należy zapoznać się z zagrożeniami związanymi z układami elektrycznymi oraz ze standardowymi środkami zapobiegania wypadkom. Na końcu każdego ostrzeżenia podano numer, na podstawie którego można odszukać tłumaczenie tego ostrzeżenia w dołączonym do urządzenia dokumencie z tłumaczeniami ostrzeżeń.

NINIEJSZE INSTRUKCJE NALEŻY ZACHOWAĆ

Upozornenie DÔLEŽITÉ BEZPEČNOSTNÉ POKYNY

Tento varovný symbol označuje nebezpečenstvo. Nachádzate sa v situácii s nebezpečenstvom úrazu. Pred prácou na akomkoľvek vybavení si uvedomte nebezpečenstvo súvisiace s elektrickými obvodmi a oboznámte sa so štandardnými opatreniami na predchádzanie úrazom. Podľa čísla na konci každého upozornenia vyhľadajte jeho preklad v preložených bezpečnostných upozorneniach, ktoré sú priložené k zariadeniu.

**USCHOVAJTE SITENTO NÁVOD** 

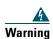

Read the installation instructions before you connect the system to its power source.

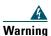

Ultimate disposal of this product should be handled according to all national laws and regulations.

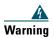

Do not work on the system or connect or disconnect cables during periods of lightning activity.

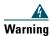

To avoid electric shock, do not connect safety extra low voltage (SELV) circuits to telephone network voltage (TNV) circuits. LAN ports contain SELV circuits, and WAN ports contain TNV circuits. Some LAN and WAN ports use RJ-45 connectors. Use caution when connecting cables.

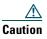

Inline power circuits provide current through the communication cable. Use the Cisco provided cable or a minimum 24 AWG communication cable.

## **Using an External Power Supply**

The following warnings apply when you use the external power supply with the Cisco Unified IP Phone:

|                                                                                                    | This product relies on the building's installation for short-circuit (over current)                                                                                                  |
|----------------------------------------------------------------------------------------------------|----------------------------------------------------------------------------------------------------|
|                                                                                                    | protection. Ensure that a fuse or circuit breaker no larger than 120 VAC, 15A U.S. (240 VAC<br>10A international) is used on the phase conductors (all current-carrying conductors). |
|                                                                                                    |                                                                                                    |
|                                                                                                    |                                                                                                    |
|                                                                                                    | The device is designed to work with TN power systems.                                                                                                    |
|                                                                                                    |                                                                                                    |
| The plug-socket combination must be accessible at all times because it serves as the main disconnecting device. |                                                                                                    |
|                                                                                                    |                                                                                                    |
|                                                                                                    |                                                                                                    |
|                                                                                                    |                                                                                                    |
|                                                                                                    | The power supply must be placed indoors.                                                                                                    |
|                                                                                                    | The power supply must be placed indoors.                                                                                                    |

### **Power Outage**

Your accessibility to emergency service through the phone is dependent on the phone being powered. If there is an interruption in the power supply, Service and Emergency Calling Service dialing will not function until power is restored. In the case of a power failure or disruption, you may need to reset or reconfigure equipment before using the Service or Emergency Calling Service dialing.

### **Using External Devices**

The following information applies when you use external devices with the Cisco Unified IP Phone:

Cisco recommends the use of good quality external devices (such as headsets) that are shielded against unwanted radio frequency (RF) and audio frequency (AF) signals.

Depending on the quality of these devices and their proximity to other devices such as mobile phones or two-way radios, some audio noise may still occur. In these cases, Cisco recommends that you take one or more of the following actions:

- Move the external device away from the source of the RF or AF signals.
- Route the external device cables away from the source of the RF or AF signals.
- Use shielded cables for the external device, or use cables with a better shield and connector.
- Shorten the length of the external device cable.
- Apply ferrites or other such devices on the cables for the external device.

Cisco cannot guarantee the performance of the system because Cisco has no control over the quality of external devices, cables, and connectors. The system will perform adequately when suitable devices are attached using good quality cables and connectors.

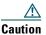

In European Union countries, use only external speakers, microphones, and headsets that are fully compliant with the EMC Directive [89/336/EC].

## **Accessibility Features**

A list of accessibility features is available upon request.

# **Connecting Your Phone**

Your system administrator will likely connect your new Cisco Unified IP Phone to the corporate IP telephony network. If that is not the case, refer to the graphic and table below to connect your phone.

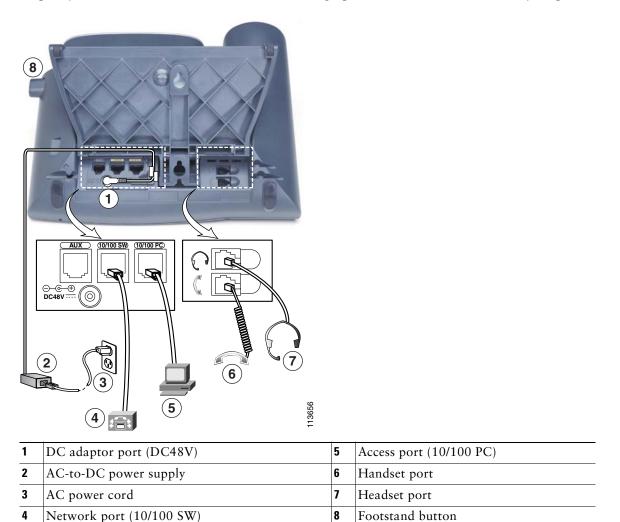

## Adjusting the Footstand

To change the angle of the phone base, adjust the footstand while pressing the footstand button.

### **Adjusting the Handset Rest**

Cisco recommends adjusting the handset rest, particularly when wall-mounting the phone, as this will ensure that the receiver will not readily slip out of the cradle. See the table below for instructions.

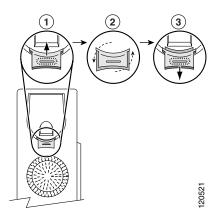

| 1 | Set the handset aside and pull the square plastic tab from the handset rest.                      |  |  |
|---|---------------------------------------------------------------------------------------------------|--|--|
| 2 | Rotate the tab 180 degrees.                                                                       |  |  |
| 3 | Slide the tab back into the handset rest. An extension protrudes from the top of the rotated tab. |  |  |

Return the handset to the handset rest.

### **Registering with TAPS**

After your phone is connected to the network, your system administrator might ask you to auto-register your phone using TAPS (Tool for Auto-Registered Phones Support). TAPS might be used for a new phone or to replace an existing phone.

To register with TAPS, pick up the handset, enter the TAPS extension provided by your system administrator, and follow the voice prompts. You might need to enter your entire extension, including the area code. After your phone displays a confirmation message, hang up. The phone will re-start.

#### **Headset Information**

To use a headset, connect it to the headset port on the back of your phone.

Although Cisco Systems performs some internal testing of third-party headsets for use with the Cisco Unified IP Phones, Cisco does not certify or support products from headset or handset vendors. Because of the inherent environmental and hardware inconsistencies in the locations where Cisco Unified IP Phones are deployed, there is not a single "best" solution that is optimal for all environments. Cisco recommends that customers test the headsets that work best in their environment before deploying a large number of units in their network.

In some instances, the mechanics or electronics of various headsets can cause remote parties to hear an echo of their own voice when they speak to Cisco Unified IP Phone users. Cisco Systems recommends the use of good quality external devices, like headsets that are screened against unwanted radio frequency (RF) and audio frequency (AF) signals. Depending on the quality of these devices and their proximity to other devices such as cell phones and two-way radios, some audio noise may still occur. See the "Using External Devices" section on page 12 for more information.

The primary reason that a particular headset would be inappropriate for the Cisco Unified IP Phone is the potential for an audible hum. This hum can be heard by either the remote party or by both the remote party and you, the Cisco Unified IP Phone user. Some potential humming or buzzing sounds can be caused by a range of outside sources, for example, electric lights, being near electric motors, large PC monitors. In some cases, a hum experienced by a user may be reduced or eliminated by using a local power cube. See the "Using an External Power Supply" section on page 11 for more information.

### Audio Quality Subjective to the User

Beyond the physical, mechanical and technical performance, the audio portion of a headset must sound good to you (the user) and to the party on the far end. Sound is subjective and Cisco cannot guarantee the performance of any headsets or handsets, but some of the headsets and handsets on the sites listed below have been reported to perform well on Cisco Unified IP Phones.

Nevertheless, it is ultimately still the customer's responsibility to test this equipment in their own environment to determine suitable performance.

For information about headsets, see:

http://www.vxicorp.com/cisco

http://www.plantronics.com

# **An Overview of Your Phone**

Your Cisco Unified IP Phone 7960G or 7940G is a full-feature telephone that provides voice communication over the same data network that your computer uses, allowing you to place and receive phone calls, put calls on hold, speed dial numbers, transfer calls, make conference calls, and so on.

In addition to basic call-handling features, your phone can provide enhanced productivity features that extend your call-handling capabilities. Depending on configuration, your phone supports:

- Access to network data, XML applications, and web-based services.
- Online customizing of phone features and services from your User Options web pages.
- An online help system that displays information on your phone screen.

## **Understanding Buttons and Hardware**

You can use Figure 1 and Figure 2 to identify buttons and hardware on your phone.

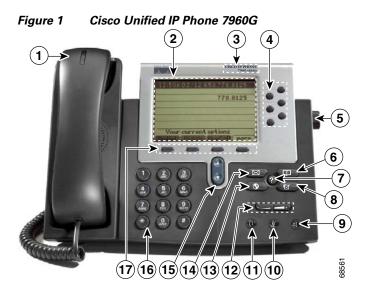

## Figure 2 Cisco Unified IP Phone 7940G

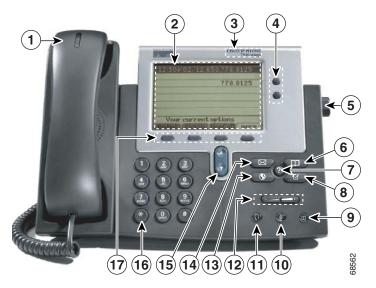

|   | ltem                    | Description                                                                                                    | For more information, see                       |
|---|-------------------------|----------------------------------------------------------------------------------------------------|-------------------------------------------------|
| 1 | Handset light strip     | Indicates an incoming call or new voice message.                                                                                                    | Accessing Voice Messages,<br>page 48            |
| 2 | Phone screen            | Shows phone features.                                                                                                    | Understanding Phone Screen<br>Features, page 19 |
| 3 | Model type              | Indicates your Cisco Unified IP Phone model.                                                                                                    | Understanding Lines vs. Calls, page 21          |
| 4 | Programmable<br>buttons | <ul> <li>Depending on configuration,<br/>programmable buttons provide access to:</li> <li>Phone lines (line buttons)</li> <li>Speed-dial numbers (speed-dial<br/>buttons, including the BLF speed-dial<br/>feature)</li> <li>Web-based services (for example, a<br/>Personal Address Book button)</li> <li>Phone features (for example, a Privacy<br/>button)</li> </ul> | Understanding Phone Screen<br>Features, page 19 |
| 5 | Footstand button        | Allows you to adjust the angle of the phone base.                                                                                                    | Adjusting the Footstand, page 13                |

| 6  | Directories button | Opens/closes the Directories menu. Use it to access call logs and directories.         | Using Call Logs, page 44                                |
|----|--------------------|----------------------------------------------------------------------------------------|---------------------------------------------------------|
| 7  | Help button        | Activates the Help menu.                                                               | Understanding the Help System<br>on Your Phone, page 20 |
| 8  | Settings button    | Opens/closes the Settings menu. Use it to change phone screen and ring settings.       | Using Phone Settings, page 42                           |
| 9  | Speaker button     | Toggles the speakerphone on or off. When<br>the speakerphone is on, the button is lit. | Using a Handset, Headset, and<br>Speakerphone, page 40  |
| 10 | Mute button        | Toggles the Mute feature on or off. When<br>Mute is on, the button is lit.             | Using Mute, page 25                                     |
| 11 | Headset button     | Toggles the headset on or off.                                                         | Using a Handset, Headset, and<br>Speakerphone, page 40  |
| 12 | Volume button      | Controls the volume and other settings.                                                | Using Phone Settings, page 42                           |
| 13 | Services button    | Opens/closes the Services menu.                                                        | Customizing Your Phone on the<br>Web, page 49           |
| 14 | Messages button    | Auto-dials your voice message service<br>(varies by service).                          | Accessing Voice Messages,<br>page 48                    |
| 15 | Navigation button  | Allows you to scroll through menus.                                                    | Using Call Logs, page 44                                |
| 16 | Keypad             | Allows you to dial phone numbers, enter letters, and choose menu items.                | Basic Call Handling, page 22                            |
| 17 | Softkey buttons    | Each activates a softkey option (displayed on your phone screen).                      | Understanding Phone Screen<br>Features, page 19         |

# **Understanding\_Phone Screen Features**

This is what your main phone screen might look like with an active call and several feature menus open.

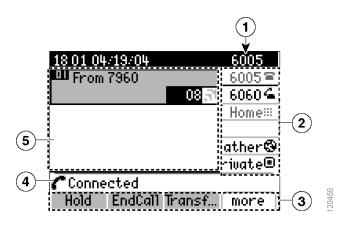

| 1 | Primary phone<br>line                | Displays the phone number (extension number) for your primary phone line.                                                                                                    |
|---|--------------------------------------|----------------------------------------------------------------------------------------------------|
| 2 | Programmable<br>button<br>indicators | Programmable buttons ( ) can serve as phone line buttons, speed dial buttons, phone service buttons or phone feature buttons. Icons and labels indicate how these buttons are configured. For an icon reference, see the "Phone Screen Icons" section in the quick reference card at the front of this guide. |
| 3 | Softkey labels                       | Each displays a softkey function. To activate a softkey, press the softkey button                                                                                                    |
| 4 | Status line                          | Displays audio mode icons, status information, and prompts.                                                                                                    |
| 5 | Call activity<br>area                | Displays calls per line, including caller ID, call duration and call state for the highlighted line (standard view). See the "Understanding Lines vs. Calls" section on page 21 and the "Viewing Multiple Calls" section on page 26.                                                                          |

## **Cleaning the Phone Screen**

Gently wipe the phone screen with a soft, dry cloth. Do not use any liquids or powders on the phone. Using anything other than a soft, dry cloth can contaminate phone components and cause failures.

## **Understanding Feature Buttons and Menus**

| Press a feature | button to c | open or cl | ose a featu | re menu. |
|-----------------|-------------|------------|-------------|----------|
|-----------------|-------------|------------|-------------|----------|

| lf you want to                      | Then                                                                                     |
|-------------------------------------|------------------------------------------------------------------------------------------|
| Open or close a feature<br>menu     | Press a feature button:<br>Messages<br>Services<br>Or Or Help<br>Directories<br>Settings |
| Scroll through a list or menu       | Press the Navigation button.                                                             |
| Go back one level in a feature menu | Press Exit. Pressing Exit from the top level of a menu closes the menu.                  |

## **Understanding the Help System on Your Phone**

Your phone provides an online help system. Help topics appear on the phone screen

| lf you want to                  | Then                                                                                                    |
|---------------------------------|----------------------------------------------------------------------------------------------------|
| View the main menu              | Press () or (?) on your phone and wait a few seconds for the menu to display.                                                            |
| Learn about a button or softkey | Press () or (), then quickly press a button or softkey.                                                                                  |
| Learn about a menu item         | Press i or i then quickly select the menu item on the phone<br>screen. Or, press i or i twice quickly with the menu item<br>highlighted. |
| Get help using Help             | Press () or (?) twice quickly (without first selecting a menu item).                                                                     |

# **Understanding Lines vs. Calls**

To avoid confusion about lines and calls, refer to these descriptions:

- Lines—Each corresponds to a directory number that others can use to call you. The Cisco Unified IP Phone 7960G supports up to six lines and the Cisco Unified IP Phone 7940G supports up to two lines. To see how many lines you have, look at the line area of your phone screen. You have as many lines as you have directory numbers and phone line icons.
- Calls —Each line can support multiple calls. By default, your phone supports four connected calls per line, but your system administrator can adjust this number according to your needs. Only one call can be active at any time; other calls are automatically placed on hold.

## **Understanding Line and Call Icons**

| lcon           | Call State         | Description                                                                                                 |
|----------------|--------------------|----------------------------------------------------------------------------------------------------|
| 8              | On-hook line       | No call activity on this line.                                                                              |
| 4              | Off-hook line      | You are dialing a number or an outgoing call is ringing.                                                    |
| 51             | Connected call     | You are connected to the other party.                                                                       |
| <u>51</u><br>2 | Ringing call       | A call is ringing on one of your lines.                                                                     |
|                | Call on hold       | You have put this call on hold. See the "Using Hold and Resume" section on page 25.                         |
| 4              | Remote-in-use      | Another phone that shares your line has a connected call. See the "Using a Shared Line" section on page 34. |
| 0              | Authenticated call | See the "Making and Receiving Secure Calls" section on page 37.                                             |
| A              | Encrypted call     | See the "Making and Receiving Secure Calls" section on page 37.                                             |
| ŝ              | Idle line (BLF)    | See the "Using BLF to Determine a Line State" section on page 39.                                           |
| <b>G</b>       | Busy line (BLF)    | See the "Using BLF to Determine a Line State" section on page 39.                                           |

Your phone displays icons to help you determine the line and call state.

# **Understanding Feature Availability**

Depending on your phone system configuration, features included in this Phone Guide might not be available to you or might work differently on your phone. Contact your support desk or system administrator for information about feature operation or availability.

# **Basic Call Handling**

You can perform basic call-handling tasks using a range of features and services. Feature availability can vary; see your system administrator for more information.

## **Placing a Call—Basic Options**

| lf you want to                                                     | Then                                                                                                    | For more information,<br>see                              |
|--------------------------------------------------------------------|----------------------------------------------------------------------------------------------------|-----------------------------------------------------------|
| Place a call using the handset                                     | Pick up the handset and enter a number.                                                                                                    | An Overview of Your<br>Phone, page 16                     |
| Place a call using the speakerphone                                | Press 🕡 and enter a number.                                                                                                    | Using a Handset,<br>Headset, and<br>Speakerphone, page 40 |
| Place a call using a headset                                       | Press 🔞 and enter a number. Or, if 🧿 is lit, press New Call and enter a number.                                                                 | Using a Handset,<br>Headset, and<br>Speakerphone, page 40 |
| Redial a number                                                    | Press Redial to dial the last number.                                                                                                    | Using Call Logs, page 44                                  |
| Place a call while another call<br>is active (using the same line) | <ol> <li>Press Hold.</li> <li>Press New Call.</li> <li>Enter a number.</li> </ol>                                                               | Using Hold and Resume,<br>page 25                         |
| Dial from a call log                                               | <ol> <li>Choose &gt; Missed Calls,<br/>Received Calls, or Placed Calls.</li> <li>Select the listing or scroll to it and go off-hook.</li> </ol> | Using Call Logs, page 44                                  |

Here are some easy ways to place a call on your Cisco Unified IP Phone.

### Тір

If you make a mistake while dialing, press << to erase digits.

# **Placing a Call—Additional Options**

You can place calls using special features and services that might be available on your phone. See your system administrator for more information about these additional options.

| If you want to                                                                        | Then                                                                                      | For more information, see                       |
|---------------------------------------------------------------------------------------|-------------------------------------------------------------------------------------------|-------------------------------------------------|
| Place a call while another call<br>is active (using a different<br>line)              | <ol> <li>Press for a new line. The first call is automatically placed on hold.</li> </ol> | Using Hold and Resume,<br>page 25               |
|                                                                                       | 2. Enter a number.                                                                        |                                                 |
| Speed dial a number                                                                   | Do one of the following:                                                                  | Speed Dialing, page 32                          |
|                                                                                       | • Press 🥥 (a speed-dial button).                                                          |                                                 |
|                                                                                       | • Use the Abbreviated Dial feature.                                                       |                                                 |
|                                                                                       | • Use the Fast Dial feature.                                                              |                                                 |
| Dial from a corporate<br>directory on your phone                                      | 1. Choose > Corporate<br>Directory (name can vary).                                       | Using Call Logs, page 44                        |
|                                                                                       | 2. Enter a name and press Search.                                                         |                                                 |
|                                                                                       | <b>3.</b> Select the listing or scroll to it and go off-hook.                             |                                                 |
| Dial from a corporate<br>directory on your personal<br>computer using                 | 1. Open a web browser and go to a WebDialer-enabled corporate directory.                  | Using Cisco WebDialer,<br>page 57               |
| Cisco WebDialer                                                                       | 2. Click the number that you want to dial.                                                |                                                 |
| Use Cisco CallBack to receive notification when a busy or                             | <b>1.</b> Press <b>CallBack</b> while listening to the busy tone or ring sound.           | Your system administrator                       |
| ringing extension is available                                                        | <b>2.</b> Hang up. Your phone alerts you when the line is free.                           |                                                 |
|                                                                                       | <b>3</b> . Place the call again.                                                          |                                                 |
| See if a line associated with a speed-dial is busy before placing a call to that line | Look for Busy Lamp Field indicators.                                                      | Using BLF to Determine a<br>Line State, page 39 |
| Make a priority (precedence) call                                                     | Enter the MLPP access number, then enter a phone number.                                  | Prioritizing Critical Calls,<br>page 38         |

| If you want to                                        | Then                                                                                      | For more information, see                          |
|-------------------------------------------------------|-------------------------------------------------------------------------------------------|----------------------------------------------------|
| Dial from a Personal Address<br>Book (PAB) entry      | 1. Choose > Personal<br>Directory to log in.                                              | Using Personal Directory on<br>Your Phone, page 46 |
|                                                       | 2. Choose Personal Address Book and search for a listing.                                 |                                                    |
| Place a call using a billing or                       | 1. Dial a number.                                                                         | Your system administrator                          |
| tracking code                                         | 2. After the tone, enter a client matter code (CMC) or a forced authorization code (FAC). |                                                    |
| Place a call using your<br>Extension Mobility profile | Log in to the Extension Mobility service on a phone                                       | Using Cisco Extension<br>Mobility, page 39         |

# **Answering a Call**

You can answer a call by simply lifting the handset, or you can use other options if they are available on your phone.

| If you want to                                        | Then                                                                                                    | For more information, see                              |
|-------------------------------------------------------|----------------------------------------------------------------------------------------------------|--------------------------------------------------------|
| Answer with a headset                                 | Press (), if unlit. Or, if () is lit, press <b>Answer</b> or ().                                          | Using a Handset, Headset, and<br>Speakerphone, page 40 |
| Answer with the speakerphone                          | Press , Answer, or .                                                                                      | Using a Handset, Headset, and<br>Speakerphone, page 40 |
| Switch from a connected call to answer a ringing call | Press <b>Answer</b> or, if the call is ringing<br>on a different line, press for the<br>appropriate line. | Using Hold and Resume,<br>page 25                      |
| Answer using call waiting                             | Press Answer.                                                                                             | Using Hold and Resume,<br>page 25                      |
| Send a call directly to your voice messaging system   | Press iDivert.                                                                                            | Accessing Voice Messages,<br>page 48                   |
| Auto-connect calls                                    | Use AutoAnswer.                                                                                           | Using AutoAnswer, page 41                              |
| Retrieve a parked call on another phone               | Use Call Park.                                                                                            | Storing and Retrieving Parked<br>Calls, page 36        |
| Use your phone to answer a call ringing elsewhere     | Use Call Pickup.                                                                                          | Picking Up Redirected Calls on<br>Your Phone, page 33  |
| Answer a priority call                                | Hang up the current call and press Answer.                                                                | Prioritizing Critical Calls,<br>page 38                |

# **Ending a Call**

To end a call, simply hang up. Here are some more details.

| If you want to                                               | Then                                                          |
|--------------------------------------------------------------|---------------------------------------------------------------|
| Hang up while using the handset                              | Return the handset to its cradle. Or press EndCall.           |
| Hang up while using a headset                                | Press 💽. Or, to keep headset mode active, press EndCall.      |
| Hang up while using the speakerphone                         | Press or EndCall.                                             |
| Hang up one call, but preserve another call on the same line | Press EndCall. If necessary, remove the call from hold first. |

# **Using Hold and Resume**

You can hold and resume calls.

| lf you want to           | Then                                                                                                    |
|--------------------------|----------------------------------------------------------------------------------------------------|
| Put a call on hold       | 1. Make sure the call you want to put on hold is highlighted.                                                                                                    |
|                          | 2. Press Hold.                                                                                                    |
| Remove a call from       | 1. Make sure the appropriate call is highlighted.                                                                                                    |
| hold on the current line | 2. Press Resume.                                                                                                    |
| Remove a call from       | Press 🔵 for the appropriate line.                                                                                                    |
| hold on a different line | If a single call is holding on this line, the call automatically resumes. If multiple calls are holding, scroll to the appropriate call and press <b>Resume</b> . |

## Tips

- Engaging the Hold feature typically generates music or a beeping tone.
- A held call is indicated by the call-on-hold icon:  $\blacksquare$

# **Using Mute**

With Mute enabled, you can hear other parties on a call but they cannot hear you. You can use mute in conjunction with the handset, speakerphone, or a headset.

| If you want to  | Then      |
|-----------------|-----------|
| Toggle Mute on  | Press 🔊 . |
| Toggle Mute off | Press 👩.  |

# **Switching Between Multiple Calls**

You can switch between multiple calls on one or more lines. If the call that you want to switch to is not automatically highlighted, use the Navigation button to scroll to it.

| If you want to                                              | Then                                                                                                    |
|-------------------------------------------------------------|----------------------------------------------------------------------------------------------------|
| Switch between<br>connected calls on one<br>line            | <ol> <li>Make sure the call that you want to switch to is highlighted.</li> <li>Press Resume.<br/>Any active call is placed on hold and the selected call is resumed.</li> </ol>                                     |
| Switch between<br>connected calls on<br>different lines     | Press for the line that you are switching to.<br>If a single call is holding on the line, the call automatically resumes. If<br>multiple calls are holding, highlight the appropriate call and press <b>Resume</b> . |
| Switch from a<br>connected call to<br>answer a ringing call | Press Answer or, if the call is ringing on a different line, press I for the line that you want to switch to.<br>Any active call is placed on hold and the selected call is resumed.                                 |

# **Viewing Multiple Calls**

Understanding how multiple calls are displayed on your phone can help you organize your call-handling efforts.

In standard viewing mode, your phone displays calls as follows for the highlighted line:

- Calls with the highest precedence and longest duration display at the top of the list.
- Calls of a similar type are grouped together. For example, calls that you have interacted with are grouped near the top, and calls on hold grouped last.

You can use these additional methods to view multiple calls on multiple lines:

| lf you want to                  | Then                                                                                                    |
|---------------------------------|----------------------------------------------------------------------------------------------------|
| View calls on another line      | Press i or i.                                                                                                    |
|                                 | Immediately press the line button .                                                                                                    |
| Switch to call overview<br>mode | Press of for the highlighted line.                                                                                                    |
|                                 | The phone switches to call overview mode, displaying only one call per<br>line. The displayed call is either the active call or the held call with the<br>longest duration. |
|                                 | To return to standard viewing mode, press () or (?), then immediately press the line button.                                                                                |

# **Transferring Calls**

Transfer redirects a connected call. The *target* is the number to which you want to transfer the call.

| lf you want to                                                                     | Then                                                                                                    |
|------------------------------------------------------------------------------------|----------------------------------------------------------------------------------------------------|
| Transfer a call without<br>talking to the transfer<br>recipient                    | 1. From an active call, press Transfer.                                                                                                    |
|                                                                                    | 2. Enter the target number.                                                                                                    |
|                                                                                    | <b>3.</b> Press <b>Transfer</b> again to complete the transfer or <b>EndCall</b> to cancel.                                                                       |
|                                                                                    | <b>Note</b> If your phone supports on-hook transfer, you can alternately complete the transfer by hanging up.                                                     |
| Talk to the transfer<br>recipient before transferring<br>a call (consult transfer) | 1. From an active call, press Transfer.                                                                                                    |
|                                                                                    | 2. Enter the target number.                                                                                                    |
|                                                                                    | <b>3.</b> Wait for the transfer recipient to answer.                                                                                                    |
|                                                                                    | 4. Press Transfer again to complete the transfer or EndCall to cancel.                                                                                            |
|                                                                                    | <b>Note</b> If your phone supports on-hook transfer, you can alternately complete the transfer by hanging up.                                                     |
| Transfer two current calls                                                         | 1. Scroll to highlight any call on the line.                                                                                                    |
| to each other<br>(direct transfer) without                                         | 2. Press Select.                                                                                                    |
| staying on the line                                                                | 3. Repeat this process for the second call.                                                                                                    |
|                                                                                    | 4. With one of the selected calls highlighted, press DirTrfr. (To display DirTrfr, you might need to press more.)                                                 |
|                                                                                    | The two calls connect to each other and drop you from the call.                                                                                                   |
|                                                                                    | <b>Note</b> If you want to stay on the line with the callers, use <b>Join</b> instead.                                                                            |
| Redirect a call to your voice<br>messaging system                                  | Press <b>iDivert</b> . The call is automatically transferred to your voice message greeting. You can use iDivert with a call that is active, ringing, or on hold. |

## Tips

- If on-hook transfer is enabled on your phone, you can either hang up to complete the call, or press Transfer and then hang up.
- If on-hook transfer is *not* enabled on your phone, hanging up without pressing **Transfer** again places the call on hold.
- You cannot use **Transfer** to redirect a call on hold. Press **Resume** to remove the call from hold before transferring it.

## **Forwarding All Calls to Another Number**

You can use Call Forward All to redirect incoming calls from your phone to another number.

| If you want to                                                             | Then                                                                                                    |
|----------------------------------------------------------------------------|----------------------------------------------------------------------------------------------------|
| Set up call forwarding on your primary line                                | Press CFwdALL and enter a target phone number.                                                                                                    |
| Cancel call forwarding on your primary line                                | Press CFwdALL.                                                                                                    |
| Verify that call forwarding is<br>enabled on your primary line             | <ul> <li>Look for:</li> <li>The call forward icon above the primary phone number: 2.</li> <li>The call forward target number in the status line.</li> </ul>                                                                                                  |
| Set up or cancel call<br>forwarding remotely, or for a<br>non-primary line | <ol> <li>Log in to your User Options web pages. (See the "Accessing Your<br/>User Options Web Pages" section on page 49.)</li> <li>Access your call forwarding settings. (See the "Controlling Line<br/>Settings on the Web" section on page 55.)</li> </ol> |
|                                                                            | <b>Note</b> When call forwarding is enabled for any line other than the primary line, your phone does not provide you with confirmation that calls are being forwarded. Instead, you must confirm your settings in the User Options web pages.               |

## Tips

- Enter the call forward target number exactly as you would dial it from your phone. For example, enter an access code or the area code, if necessary.
- You can forward your calls to a traditional analog phone or to another IP phone, although your system administrator might restrict the call forwarding feature to numbers within your company.
- Call forwarding is phone line specific. If a call reaches you on a line where call forwarding is not enabled, the call will ring as usual.
- Your system administrator can change call forwarding conditions for your phone lines.

# **Making Conference Calls**

Your Cisco Unified IP Phone allows you to join three or more people into one telephone conversation, creating a conference call.

## **Understanding Types of Conference Calls**

There are two types of conference calls: Standard and Meet-Me.

### **Standard Conference Calls**

You can create a standard conference in different ways, depending on your needs and the softkeys available on your phone:

- **Confrn**—Use this softkey to establish a standard conference by calling each participant. Standard conference calling is a default feature available on most phones.
- Join—Use this softkey to establish a standard conference by joining several calls already on one line.
- **cBarge**—Use this softkey to add yourself to an existing call on a shared line and to turn the call into a standard conference call. This feature is available only on phones that use shared lines.

See the "Starting and Joining a Standard Conference" section on page 30 for additional instructions.

### **Meet-Me Conference Calls**

You can create a Meet-Me conference by calling the Meet-Me phone number at a specified time. See the "Starting or Joining a Meet-Me Conference Call" section on page 31 for additional instructions.

## **Starting and Joining a Standard Conference**

| If you want to                                       | Then                                                                                                    |  |
|------------------------------------------------------|----------------------------------------------------------------------------------------------------|--|
| • Create a conference by calling participants        | 1. From a connected call, press Confrn. (You may need to press the more softkey to see Confrn.)                                        |  |
| • Add new participants to                            | 2. Enter the participant's phone number.                                                                                               |  |
| an existing conference                               | <b>3.</b> Wait for the call to connect.                                                                                                |  |
|                                                      | 4. Press Confrn again to add the participant to your call.                                                                             |  |
|                                                      | 5. Repeat to add additional participants.                                                                                              |  |
| Create a conference by joining                       | 1. Make sure that you have two or more calls on a single line.                                                                         |  |
| two or more existing calls                           | <b>2.</b> Highlight a call that you want to add to the conference.                                                                     |  |
|                                                      | 3. Press Select.                                                                                                    |  |
|                                                      | The selected call displays this icon $\mathbf{\nabla}$ .                                                                               |  |
|                                                      | <b>4</b> . Repeat this process for each call that you want to add.                                                                     |  |
|                                                      | 5. From one of the selected calls, press Join. (You may need to press the more softkey to see Join.)                                   |  |
|                                                      | <b>Note</b> The active call is automatically selected.                                                                                 |  |
| Participate in a conference                          | Answer the phone when it rings.                                                                                                    |  |
| Create a conference by barging a call on shared line | Highlight a call on a shared line and press <b>cBarge</b> . (You may need to press the <b>more</b> softkey to display <b>cBarge</b> .) |  |
|                                                      | See the "Using a Shared Line" section on page 34.                                                                                      |  |
| View a list of conference par-                       | 1. Highlight an active conference.                                                                                                    |  |
| ticipants                                            | 2. Press ConfList.                                                                                                    |  |
|                                                      | Participants are listed in the order in which they join the conference with the most recent additions at the top.                      |  |
| Get an updated list of participants                  | While viewing the conference list, press Update.                                                                                       |  |
| See who started the confer-<br>ence                  | While viewing the conference list, locate the person listed at the bottom of the list with an asterisk (*) next to the name.           |  |
| Drop the last party added to                         | Press RmLstC.                                                                                                    |  |
| the conference                                       | You can remove participants only if you initiated the conference call.                                                                 |  |

A standard conference allows at least three participants to talk on a single call.

| lf you want to                         | Then                                                              |
|----------------------------------------|-------------------------------------------------------------------|
| Remove any conference                  | 1. Highlight the participant's name.                              |
| participant                            | 2. Press Remove.                                                  |
|                                        | You can remove participants only if you initiated the conference. |
| End your participation in a conference | Hang up or press EndCall.                                         |

#### Tips

- Calls must be on the same line before you can add them to a conference. If calls are on different lines, transfer them to a single line before using **Confrn** or **Join**.
- Depending on how your phone is configured, if you leave a conference after creating it, the conference might end. To avoid this, transfer the conference before hanging up.

### Starting or Joining a Meet-Me Conference Call

Meet-Me conferencing allows you to start or join a conference by dialing the conference number.

| lf you want to             | Then                                                                                                    |  |
|----------------------------|----------------------------------------------------------------------------------------------------|--|
| Start a Meet-Me conference | <b>1.</b> Obtain a Meet-Me phone number from your system administrator.                                                                           |  |
|                            | 2. Distribute the number to participants.                                                                                                    |  |
|                            | <b>3.</b> When you are ready to start the meeting, go off-hook to invoke a dial tone, then press <b>MeetMe</b> .                                  |  |
|                            | <b>4.</b> Dial the Meet-Me conference number.                                                                                                    |  |
|                            | Participants can now join the conference by dialing in.                                                                                           |  |
|                            | <b>Note</b> Participants hear a busy tone if they call the conference before the initiator has joined. In this case, participants must call back. |  |
| Join a Meet-Me conference  | Dial the Meet-Me conference number (provided by the conference initiator).                                                                        |  |
|                            | <b>Note</b> You will hear a busy tone if you call the conference before the initiator has joined. In this case, try your call again.              |  |
| End a Meet-Me conference   | All participants must hang up.                                                                                                    |  |
|                            | The conference does not automatically end when the conference initiator disconnects.                                                              |  |

# **Advanced Call Handling**

Advanced call-handling tasks involve special features that your system administrator might configure for your phone depending on your call-handling needs and work environment.

# **Speed Dialing**

Speed dialing allows you to enter an index number, press a button, or select a phone screen item to place a call. Depending on configuration, your phone can support several speed-dial features:

- Speed-dial buttons
- Abbreviated Dialing
- Fast Dials

Note

• To set up speed-dial buttons and Abbreviated Dial, you must access your User Options web pages. See the "Accessing Your User Options Web Pages" section on page 49.

- To set up Fast Dials, you must have access to the Personal Directory feature. See "Using Personal Directory on the Web" section on page 50.
- Alternately, your system administrator can configure speed-dial features for you.

| lf you want to            | Then                                                                                                    |  |
|---------------------------|----------------------------------------------------------------------------------------------------|--|
| Use speed-dial<br>buttons | 1. Set up speed-dial buttons. See the "Setting Up Speed Dials on the Web" section on page 52.                                                                                            |  |
|                           | 2. To place a call, press 🔵 (a speed-dial button).                                                                                                    |  |
|                           | <b>Note</b> If your phone supports the Busy Lamp Field (BLF) feature, you can see if the speed-dial number is busy before dialing. See the Using BLF to Determine a Line State, page 39. |  |
| Use Abbreviated<br>Dial   | 1. Set up Abbreviated Dialing codes. See the "Setting Up Speed Dials on the Web" section on page 52.                                                                                     |  |
|                           | 2. To place a call, enter the Abbreviated Dialing code and press AbbrDial.                                                                                                    |  |
| Use Fast Dial             | 1. Create a Personal Address Book entry and assign a Fast Dials code. See the "Using Personal Directory on the Web" section on page 50.                                                  |  |
|                           | <b>2.</b> To place a call, access the Fast Dial service on your phone. See the "Using Personal Directory on Your Phone" section on page 46.                                              |  |

# **Picking Up Redirected Calls on Your Phone**

Call PickUp allows you to answer a call that is ringing on a co-worker's phone by redirecting the call to your phone. You might use Call PickUp if you share call-handling with co-workers.

| If you want to                                                                                   | Then                                                                                                    |
|--------------------------------------------------------------------------------------------------|----------------------------------------------------------------------------------------------------|
| Answer a call that is ringing on<br>another extension within your call<br>pickup group           | <b>1</b> . Do one of the following:                                                                             |
|                                                                                                  | • If the PickUp softkey is available, press it.                                                                 |
|                                                                                                  | • If the <b>PickUp</b> softkey is not available, go off-hook to display it, then press <b>PickUp</b> .          |
|                                                                                                  | If you phone supports auto-pickup, you are now connected to the call.                                           |
|                                                                                                  | 2. If the call rings, press Answer to connect to the call.                                                      |
| Answer a call that is ringing on                                                                 | <b>1</b> . Do one of the following:                                                                             |
| another extension outside of your                                                                | • If the GPickUp softkey is available, press it.                                                                |
| group                                                                                            | <ul> <li>If the GPickUp softkey is not available, go<br/>off-hook to display it, then press GPickUp.</li> </ul> |
|                                                                                                  | • Enter the group pickup code.                                                                                  |
|                                                                                                  | If you phone supports auto-pickup, you are now connected to the call.                                           |
|                                                                                                  | 2. If the call rings, press Answer to connect to the call.                                                      |
| Answer a call that is ringing on<br>another extension in your group or<br>in an associated group | <b>1</b> . Do one of the following:                                                                             |
|                                                                                                  | • If the <b>OPickUp</b> softkey is available, press it.                                                         |
|                                                                                                  | <ul> <li>If the OPickUp softkey is not available, go<br/>off-hook to display it, then press OPickUp.</li> </ul> |
|                                                                                                  | If you phone supports auto-pickup, you are now connected to the call.                                           |
|                                                                                                  | 2. If the call rings, press Answer to connect to the call.                                                      |

#### Tips

- Pressing PickUp and GPickUp connects to the call that has been ringing for the longest time.
- Pressing OPickUp connects you to the call in the pickup group with the highest priority.
- If you have multiple lines and want to pick up the call on a non-primary line, first press () for the desired line, then press a Call PickUp softkey.

# **Using a Shared Line**

Your system administrator might ask you to use a shared line if you:

- Have multiple phones and want one phone number
- Share call-handling tasks with co-workers
- Handle calls on behalf of a manager

## **Understanding Shared Lines**

#### **Remote-in-Use Icon**

The remote-in-use icon **a** appears when another phone that shares your line has a connected call. You can place and receive calls as usual on the shared line, even when the remote-in-use icon appears.

#### **Sharing Call Information and Barging**

Phones that share a line each display information about calls that are placed and received on the shared line. This information might include caller ID and call duration. (See the Privacy section for exceptions.)

When call information is visible in this way, you and coworkers who share a line can add yourselves to calls using either **Barge** or **cBarge**. See the "Adding Yourself to a Shared-Line Call" section on page 35.

#### Privacy

If you do not want coworkers who share your line to see information about your calls, enable the Privacy feature. Doing so also prevents co-workers from barging your calls. See the "Preventing Others from Viewing or Barging a Shared-Line Call" section on page 36.

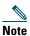

The maximum number of calls that a shared line supports can vary by phone.

## **Adding Yourself to a Shared-Line Call**

Depending on how your phone is configured, you can add yourself to a call on a shared line using either Barge or cBarge.

| If you want to                                                                | Then                                                                                                    |  |
|-------------------------------------------------------------------------------|----------------------------------------------------------------------------------------------------|--|
| See if the shared line is in use                                              | Look for the remote-in-use icon .                                                                                                    |  |
| Add yourself to a call<br>on a shared line using<br>the <b>Barge</b> softkey  | <ol> <li>Highlight a remote-in-use call.</li> <li>Press Barge. (You may need to press the more softkey to display Barge.)<br/>Other parties hear a beep tone announcing your presence.</li> </ol> |  |
| Add yourself to a call<br>on a shared line using<br>the <b>cBarge</b> softkey | <ol> <li>Highlight a remote-in-use call.</li> <li>Press cBarge. (You may need to press the more softkey to display cBarge.)</li> </ol>                                                            |  |
|                                                                               | Other parties hear a tone and brief audio interruption, and call information changes on the phone screen.                                                                                         |  |
| Add new conference                                                            | Barge the call using cBarge, if available.                                                                                                    |  |
| participants to a call<br>that you have barged                                | Unlike <b>Barge</b> , <b>cBarge</b> converts the call into a standard conference call, allowing you to add new participants. See the "Making Conference Calls" section on page 29.                |  |
| Leave a barged call                                                           | Hang up.                                                                                                    |  |
|                                                                               | If you hang up after using <b>Barge</b> , the remaining parties hear a disconnect tone and the original call continues.                                                                           |  |
|                                                                               | If you hang up after using <b>cBarge</b> , the call remains a conference call (provided at least three participants remain on the line).                                                          |  |

#### Tips

- If a phone that is using the shared line has Privacy enabled, call information and barge softkeys will not appear on the other phones that share the line.
- You will be disconnected from a call that you have joined using **Barge** if the call is put on hold, transferred, or turned into a conference call.

### **Preventing Others from Viewing or Barging a Shared-Line Call**

If you share a phone line, you can use the Privacy feature to prevent others who share the line from viewing or barging (adding themselves to) your calls.

| If you want to                                                | Then                                                                                                    |
|---------------------------------------------------------------|----------------------------------------------------------------------------------------------------|
| Prevent others from viewing or barging calls on a shared line | <ol> <li>Press Private .</li> <li>To verify that Privacy is on, look for the feature-enabled</li> </ol>                          |
|                                                               | icon $\textcircled{O}$ next to the line button $\textcircled{O}$ .                                                               |
| Allow others to view or barge calls                           | 1. Press Private .                                                                                                    |
| on a shared line                                              | <ol> <li>To verify that Privacy is off, look for the feature-disabled icon          next to the line button         .</li> </ol> |

#### Tips

- If the phone that shares your line has Privacy enabled, you can make and receive calls using the shared line as usual.
- The Privacy feature applies to all shared lines on your phone. Consequently, if you have multiple shared lines and Privacy is enabled, coworkers will not be able to view or barge calls on any of your shared lines.

## **Storing and Retrieving Parked Calls**

You can park a call when you want to store the call so that you or someone else can retrieve it from another phone in the Cisco Unified CallManager system (for example, a phone at a co-worker's desk or in a conference room).

| If you want to                          | Then                                                                                               |
|-----------------------------------------|----------------------------------------------------------------------------------------------------|
| Store an active call<br>using Call Park | 1. During a call, press Park. (You may need to press the more softkey to see Park.)                |
|                                         | 2. Note the call park number displayed on your phone screen.                                       |
|                                         | 3. Hang up.                                                                                        |
| Retrieve a parked call                  | Enter the call park number from any Cisco Unified IP Phone in your network to connect to the call. |

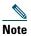

You have a limited amount of time to retrieve a parked call before it reverts to ringing at the original number. See your system administrator for details.

# **Making and Receiving Secure Calls**

Depending on how your system administrator has configured your phone system, your phone might support making and receiving secure calls.

Your phone is capable of supporting these types of calls:

- Authenticated call—The identities of all phones participating in the call have been verified.
- *Encrypted* call—The phone is receiving and transmitting encrypted audio (your conversation) within the Cisco IP network. Encrypted calls are also authenticated.
- *Non-secure* call—At least one of the participating phones or the connection does not support these security features, or the phones cannot be verified.

| If you want to                                           | Then                                                                                                    |
|----------------------------------------------------------|----------------------------------------------------------------------------------------------------|
| Check the security level of a call                       | Look for a security icon in the top right corner of the call activity area, next to the call duration timer: |
|                                                          | Authenticated call<br>Encrypted call                                                                         |
|                                                          | Neither security icon appears if the call is non-secure.                                                     |
| Determine if secure calls can be<br>made in your company | Contact your system administrator.                                                                           |

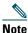

There are interactions, restrictions, and limitations that affect how security features work on your phone. For more information, ask your system administrator.

# **Tracing Suspicious Calls**

If you are receiving suspicious or malicious calls, your system administrator can add the Malicious Call Identification (MCID) feature to your phone. This feature enables you to identify an active call as suspicious, which initiates a series of automated tracking and notification messages.

| lf you want to                                                              | Then                                                                                |
|-----------------------------------------------------------------------------|-------------------------------------------------------------------------------------|
| Notify your system<br>administrator about a<br>suspicious or harassing call | Press MCID.<br>Your phone plays a tone and displays the message, "MCID successful." |

# **Prioritizing Critical Calls**

In some specialized environments, such as military or government offices, you might need to make and receive urgent or critical calls. If you have the need for this specialized call handling, your system administrator can add Multilevel Precedence and Preemption (MLPP) to your phone.

Keep these terms in mind:

- *Precedence* indicates the priority associated with a call.
- *Preemption* is the process of ending an existing, lower priority call while accepting a higher priority call that is sent to your phone.

| If you                                                               | Then                                                                                                    |
|----------------------------------------------------------------------|----------------------------------------------------------------------------------------------------|
| Want to choose a priority (precedence)<br>level for an outgoing call | Contact your system administrator for a list of corresponding precedence numbers for calls.                                                                  |
| Want to make a priority (precedence) call                            | Enter the MLPP access number (provided by your system administrator) followed by the phone number.                                                           |
| Hear a special ring (faster than usual) or special call waiting tone | You are receiving a priority (precedence) call. An MLPP icon<br>on your phone screen indicates the priority level of the call.                               |
| Want to view priority level of a call                                | Look for an MLPP icon on your phone screen:                                                                                                    |
|                                                                      | Priority call                                                                                                    |
|                                                                      | Medium priority (immediate) call                                                                                                    |
|                                                                      | High priority (flash) call                                                                                                    |
|                                                                      | Highest priority (flash override) or Executive<br>Override call                                                                                              |
|                                                                      | Higher priority calls are displayed at the top of your call list.<br>If you do not see an MLPP icon, the priority level of the call<br>is normal (routine).  |
| Want to accept a higher-priority call                                | Answer the call as usual. If necessary, end an active call first.                                                                                            |
| Hear a continuous tone interrupting your call                        | You or the other party are receiving a call that must preempt<br>the current call. Hang up immediately to allow the higher<br>priority call to ring through. |

#### Tips

- When you make or receive an MLPP-enabled call, you will hear special ring tones and call waiting tones that differ from the standard tones.
- If you enter an invalid MLPP access number, a verbal announcement will alert you of the error.

# **Using Cisco Extension Mobility**

Cisco Extension Mobility (EM) allows you to temporarily configure a Cisco Unified IP Phone as your own. Once you log in to EM, the phone adopts your user profile, including your phone lines, features, established services, and web-based settings. Your system administrator must configure EM for you.

| lf you want to | Then                                                                   |
|----------------|------------------------------------------------------------------------|
| Log in to EM   | 1. Choose > EM Service (name can vary).                                |
|                | 2. Enter your user ID and PIN (provided by your system administrator). |
|                | <b>3.</b> If prompted, select a device profile.                        |
| Log out of EM  | 1. Choose > EM Service (name can vary).                                |
|                | 2. When prompted to log out, press Yes.                                |

#### Tips

- EM automatically logs you out after a certain amount of time. This time limit is established by your system administrator.
- Changes that you make to your EM profile (from the User Options web pages) take effect the next time that you log in to EM on a phone.
- Settings that are controlled on the phone only are not maintained in your EM profile.

## **Using BLF to Determine a Line State**

Depending on configuration, you can use the Busy Lamp Field (BLF) feature to determine the state of a phone line associated with a speed-dial button on your phone. You can place a call to this line, regardless of the BLF status. This feature does not prevent dialing.

| lf you want to                     | Then                                                                                                    |
|------------------------------------|----------------------------------------------------------------------------------------------------|
| See the state of a speed-dial line | Look for one of these indicators next to the line number:<br>Line is in-use.<br>Line is idle.<br>BLF indicator unavailable for this line. |

# Using a Handset, Headset, and Speakerphone

You can use your phone with a handset, headset, or speakerphone.

| lf you want to                                                               | Then                                                                                                    |
|------------------------------------------------------------------------------|----------------------------------------------------------------------------------------------------|
| Use the handset                                                              | Lift it to go off-hook; replace it to go on-hook.                                                                                                    |
| Use a headset                                                                | Press ( to toggle headset mode on and off. If you use<br>AutoAnswer, see the "Using AutoAnswer" section on page 41 for<br>exceptions.                                          |
|                                                                              | You can use the headset in conjunction with all of the controls on your phone, including and .                                                                                 |
| Use the speakerphone                                                         | Press of to toggle speakerphone mode on or off.                                                                                                    |
|                                                                              | Many of the actions you can take to dial a number or answer a call will automatically trigger speakerphone mode, assuming that the handset is in its cradle and () is not lit. |
| Switch to the speakerphone or<br>headset (from the handset)<br>during a call | Press 🕢 or 😱, then hang up the handset.                                                                                                    |
| Switch to the handset (from the speakerphone or headset) during a call       | Lift the handset. There is no need to push any buttons.                                                                                                    |
| Adjust the volume level for a                                                | Press during a call or after invoking a dial tone.                                                                                                    |
| call                                                                         | This action adjust the volume for the handset, speakerphone, or<br>headset, depending on which device is in use.                                                               |
|                                                                              | Press Save to preserve the volume level for future calls.                                                                                                    |

## **Obtaining a Headset**

Your phone supports four- or six-wire headset jacks. For information about purchasing headsets, see the "Headset Information" section on page 14.

# **Using AutoAnswer**

You might use AutoAnswer if you receive a high volume of incoming calls or handle calls on behalf of others. Your system administrator configures AutoAnswer to work with either your speakerphone or headset. See the table below for details.

| lf you                        | Then                                                                                                    |
|-------------------------------|----------------------------------------------------------------------------------------------------|
| Use AutoAnswer with a headset | Keep headset mode active (in other words, keep () illuminated) even when you are not on a call.                                                                                                |
|                               | To keep headset mode active, do the following:                                                                                                    |
|                               | • Press EndCall to hang up.                                                                                                    |
|                               | Press NewCall or Dial to place new calls                                                                                                    |
|                               | If your phone is set up to use AutoAnswer in headset mode, calls are<br>automatically answered only if () is illuminated. Otherwise, calls ring<br>normally and you must answer them manually. |
| Use AutoAnswer with the       | Keep the handset in the cradle and headset mode inactive ( ( (unlit).                                                                                                    |
| speakerphone                  | Otherwise, calls ring normally and you must answer them manually.                                                                                                    |

# **Using Phone Settings**

You can personalize your Cisco Unified IP Phone by adjusting the ring tone, background image, and other settings.

## **Customizing Rings and Message Indicators**

You can customize how your phone indicates an incoming call and a new voice mail message. You can also adjust the ringer volume for your phone.

| If you want to                                                                  | Then                                                                                                    |
|---------------------------------------------------------------------------------|----------------------------------------------------------------------------------------------------|
| Change the ring tone per<br>line                                                | <ol> <li>Choose  &gt; Ring Type.</li> <li>Choose a phone line or the default ring setting.</li> <li>Choose a ring tone to play a sample of it.</li> <li>Press Select and OK to set the ring tone, or press Cancel.</li> </ol>                                                                                                    |
| Change the ring pattern per<br>line (flash-only, ring once,<br>beep-only, etc.) | <ol> <li>Log in to your User Options web pages. (See the "Accessing Your<br/>User Options Web Pages" section on page 49.)</li> <li>Access your call ring pattern settings. (See the "Controlling Line<br/>Settings on the Web" section on page 55.)</li> <li>Note Before you can access this setting, your system administrator might</li> </ol>                                                                  |
| Adjust the volume level for<br>the phone ringer                                 | Press while the handset is in the cradle and the headset<br>and speakerphone buttons are off. The new ringer volume is saved<br>automatically.                                                                                                    |
| Change the way that the<br>voice message light on your<br>handset works         | <ol> <li>Log in to your User Options web pages. (See the "Accessing Your<br/>User Options Web Pages" section on page 49.)</li> <li>Access your message indicator settings. (See the "Controlling Line<br/>Settings on the Web" section on page 55.)</li> <li>Note Typically, the default system policy is to indicate a new voice<br/>message by displaying a steady light on the handset light strip.</li> </ol> |

# **Customizing the Phone Screen**

You can adjust the characteristics of your phone screen.

| If you want to                                                                                    | Then                                                                                                    |
|---------------------------------------------------------------------------------------------------|----------------------------------------------------------------------------------------------------|
| Change the phone<br>screen brightness                                                             | 1. Choose Srightness.                                                                                           |
|                                                                                                   | 2. To make adjustments, press Up, Down or                                                                       |
|                                                                                                   | 3. Press Save, or press Cancel.                                                                                 |
| Adjust the phone screen                                                                           | 1. Choose Viewing Angle.                                                                                        |
| to accommodate your viewing angle                                                                 | 2. To make adjustments, press Up, Down or                                                                       |
| viewing angle                                                                                     | 3. Press Save, or press Cancel.                                                                                 |
| Change the background                                                                             | 1. Choose Sackground Images.                                                                                    |
| image                                                                                             | 2. Scroll through available images and press Select to choose an image.                                         |
|                                                                                                   | 3. Press Preview to see a larger view of the background image.                                                  |
|                                                                                                   | 4. Press Exit to return to the selection menu.                                                                  |
|                                                                                                   | 5. To make adjustments, press Up, Down or                                                                       |
|                                                                                                   | 6. Press Save to accept the new image, or press Cancel.                                                         |
| Change the language on your phone screen                                                          | 1. Log in to your User Options web pages. (See the "Accessing Your User Options Web Pages" section on page 49.) |
|                                                                                                   | 2. Access your user settings. (See the "Controlling Line Settings on the Web" section on page 55.)              |
| Change the line text label                                                                        | 1. Log in to your User Options web pages. (See the "Accessing Your User Options Web Pages" section on page 49.) |
|                                                                                                   | <b>2.</b> Access your line label settings. (See the "Controlling Line Settings on the Web" section on page 55.) |
| Adjust contrast for<br>your Cisco Unified IP<br>Phone Expansion<br>Module 7914 (if<br>applicable) | 1. Choose Scontrast.                                                                                            |
|                                                                                                   | 2. To make adjustments, press Up, Down or                                                                       |
|                                                                                                   | 3. Press Save, or press Cancel.                                                                                 |

# **Using Call Logs and Directories**

This section describes how you can use call logs and directories. To access both features, use the Directories button .

# **Using Call Logs**

| lf you want to                    | Then                                                                                                    |  |
|-----------------------------------|----------------------------------------------------------------------------------------------------|--|
| View your call logs               | Choose <b>Missed Calls, Placed Calls</b> , or <b>Received Calls</b> . Each stores up to 32 records. To view a truncated listing, highlight it and press <b>EditDial</b> .                                                                |  |
| Erase your call logs              | Press , then press Clear. Doing so erases all records in all logs.                                                                                                    |  |
| Dial from a call log              | 1. Choose Sissed Calls, Placed Calls, or Received Calls.                                                                                                    |  |
| (while not on another             | 2. Select the listing or scroll to it.                                                                                                    |  |
| call)                             | <b>3.</b> If you need to edit the number, press <b>EditDial</b> followed by << or >>. To delete the number, press <b>EditDial</b> followed by <b>Delete</b> . (You may need to press the <b>more</b> softkey to display <b>Delete</b> .) |  |
|                                   | <b>4</b> . Go off-hook to place the call.                                                                                                    |  |
| Dial from a call log              | 1. Choose Sissed Calls, Placed Calls, or Received Calls.                                                                                                    |  |
| (while connected to another call) | 2. Select the listing or scroll to it.                                                                                                    |  |
| another call)                     | <ol> <li>If you need to edit the number, press EditDial followed by &lt;&lt; or &gt;&gt;. To delete the number, press EditDial followed by Delete. (You may need to press the more softkey to display Delete.)</li> </ol>                |  |
|                                   | 4. Press Dial.                                                                                                    |  |
|                                   | 5. Choose a menu item to handle the original call:                                                                                                    |  |
|                                   | • Hold—Puts the first call on hold and dials the second.                                                                                                    |  |
|                                   | • <b>Transfer</b> —Transfers the first party to the second and drops you from the call. (Press <b>Transfer</b> again after dialing to complete the action.)                                                                              |  |
|                                   | • <b>Conference</b> —Creates a conference call with all parties, including you. (Press <b>Confrn</b> again after dialing to complete the action.)                                                                                        |  |
|                                   | • End Call—Disconnects the first call and dials the second.                                                                                                    |  |

Your phone maintains records of your missed, placed, and received calls.

# **Directory Dialing**

Depending on configuration, your phone can provide corporate and personal directory features:

- Corporate Directory—Corporate contacts that you can access on your phone. Corporate Directory is set up and maintained by your system administrator.
- Personal Directory—If available, personal contacts and associated speed-dial codes that you can configure and access from your phone and User Options web pages. Personal Directory is comprised of Personal Address Book (PAB) and Fast Dials.
  - PAB is a directory of your personal contacts.
  - Fast Dials allows you to assign codes to PAB entries for quick dialing.

## **Using Corporate Directory on Your Phone**

If you want to... Then... Dial from a corporate Choose **Corporate Directory** (exact name can vary). 1. directory (while not on User your keypad to enter a full or partial name and press Search. 2. another call) 3. To dial, press the listing, or scroll to the listing and go off-hook. Dial from a corporate 1. Choose **Corporate Directory** (exact name can vary). directory (while on 2. User your keypad to enter a full or partial name and press Search. another call) 3. Scroll to a listing and press Dial. Choose a menu item to handle the original call: 4. • Hold—Puts the first call on hold and dials the second. • Transfer—Transfers the first party to the second and drops you from the call. (Press Transfer again after dialing to complete the action.) • **Confrn**—Creates a conference call with all parties, including you. (Press Confrn again after dialing to complete the action.) End Call—Disconnects the first call and dials the second. ٠

You can use a corporate directory to place calls to coworkers.

### Тір

Use the numbers on your keypad to enter characters on your phone screen. Use the Navigation button on your phone to move between input fields.

## **Using Personal Directory on Your Phone**

The Personal Directory feature set contains your Personal Address Book (PAB) and Fast Dials. This section describes how to set up and use Personal Directory on your phone. Alternately, see the "Using Personal Directory on the Web" section on page 50.

| lf you want to                             | Then                                                                                                    |
|--------------------------------------------|----------------------------------------------------------------------------------------------------|
| Access Personal                            | 1. Choose > Personal Directory (exact name can vary).                                                                       |
| Directory (for PAB<br>and Fast Dial codes) | 2. Enter your Cisco Unified Call Manager user ID and PIN, then press Submit.                                                |
| Search for a PAB                           | 1. Access Personal Directory, then choose Personal Address Book.                                                            |
| entry                                      | 2. Enter search criteria and press Submit.                                                                                  |
|                                            | 3. You can choose Previous or Next to move through listings.                                                                |
|                                            | 4. Highlight the PAB listing that you want and press Select.                                                                |
| Dial from PAB entry                        | 1. Search for a listing.                                                                                                    |
|                                            | 2. Highlight the listing and press Select.                                                                                  |
|                                            | <b>3.</b> Press <b>Dial</b> . (You may need to press the <b>more</b> softkey to see <b>Dial</b> .)                          |
|                                            | 4. Enter the participant's phone number                                                                                     |
|                                            | 5. Highlight the number that you want to dial and press OK.                                                                 |
|                                            | 6. Press OK again to dial the number.                                                                                       |
| Delete a PAB entry                         | 1. Search for a listing.                                                                                                    |
|                                            | 2. Highlight the listing and press Select.                                                                                  |
|                                            | 3. Press Delete.                                                                                                    |
|                                            | 4. Choose OK to confirm the deletion.                                                                                       |
| Edit a PAB entry                           | 1. Search for a listing.                                                                                                    |
|                                            | 2. Highlight the listing and press Edit to modify a name or mail address.                                                   |
|                                            | <b>3.</b> If necessary, choose <b>Phones</b> to modify a phone number.                                                      |
|                                            | 4. Press Update.                                                                                                    |
| Add a new PAB entry                        | 1. Access Personal Directory, then choose Personal Address Book.                                                            |
|                                            | 2. Access the Search page by choosing Submit. (you do not need to input search information first.)                          |
|                                            | 3. Press New.                                                                                                    |
|                                            | 4. Use your phone keypad to enter a name and email information.                                                             |
|                                            | 5. Choose Phones and use the keypad to enter phone numbers. Be sure to include any necessary access codes such as a 9 or 1. |
|                                            | 6. Choose Submit to add the entry to the database.                                                                          |

| If you want to                            | Then                                                                                    |
|-------------------------------------------|-----------------------------------------------------------------------------------------|
| Assign a Fast Dial<br>code to a PAB entry | 1. Search for a PAB entry.                                                              |
|                                           | 2. Highlight the listing and press Select.                                              |
|                                           | 3. Press Fast Dial.                                                                     |
|                                           | 4. Highlight the number that you want to dial and press Select.                         |
|                                           | 5. Highlight the Fast Dial code that you want to assign to the number and press Select. |
| Add a new Fast Dial                       | 1. Choose > Personal Directory > Personal Fast Dials.                                   |
| code (not using a PAB                     | 2. Press Fast Dial.                                                                     |
| entry)                                    | <b>3.</b> Highlight a Fast Dial code that is unassigned and press <b>Select</b> .       |
|                                           | 4. Press Assign.                                                                        |
|                                           | 5. Enter a phone number.                                                                |
|                                           | 6. Press Update.                                                                        |
| Search for Fast Dial                      | 1. Choose > Personal Directory > Personal Fast Dials.                                   |
| codes                                     | 2. You can choose Previous or Next to move through listings.                            |
|                                           | 3. Highlight the listing that you want and press Select.                                |
| Place a call using a                      | 1. Search for a Fast Dial code.                                                         |
| Fast Dial code                            | 2. Highlight the listing you want and press Select.                                     |
|                                           | 3. Press Dial.                                                                          |
|                                           | 4. Choose OK to complete the action.                                                    |
| Delete a Fast Dial<br>code                | 1. Search for a Fast Dial code.                                                         |
|                                           | 2. Highlight the listing you want and press Select.                                     |
|                                           | 3. Press Remove.                                                                        |
| Log out of Personal                       | 1. Choose > Personal Directory (exact name may vary).                                   |
| Directory                                 | 2. Choose Logout.                                                                       |

#### Tips

- Your system administrator can provide you the user ID and PIN that you need to log in to Personal Directory.
- Personal Directory automatically logs you out after a certain amount of time. This time limit can vary. Ask your system administrator for more information.
- Use the numbers on your keypad to enter characters on your phone screen. Use the Navigation button on your phone to move between input fields.

# **Accessing Voice Messages**

To access voice messages, use the Messages button

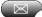

Note

Your company determines the voice message service that your phone system uses. For the most accurate and detailed information, refer to the documentation that came with your voice message service.

| If you want to                                                        | Then                                                                                                    |
|-----------------------------------------------------------------------|----------------------------------------------------------------------------------------------------|
| Set up and personalize<br>your voice message<br>service               | Press and follow the voice instructions. If a pop-up messages menu appears on your phone screen, choose an appropriate menu item.                                                                    |
| See if you have a new                                                 | Look for:                                                                                                    |
| voice message                                                         | • A steady red light on your handset. (This indicator can vary. See the "Customizing Rings and Message Indicators" section on page 42.)                                                              |
|                                                                       | • A message waiting icon 🖂 and text message on your phone screen.                                                                                                    |
| Listen to your voice<br>messages or access the<br>voice messages menu | Press .<br>Depending on your voice message service, doing so either auto-dials your voice message service or provides a menu on your phone screen.                                                   |
| Send a call to your<br>voice message system                           | Press iDivert.                                                                                                    |
|                                                                       | The iDivert feature automatically transfers a call (including a ringing or<br>held call) to your voice message system. Callers will hear your voice<br>message greeting and can leave you a message. |

Your Cisco Unified IP Phone is a network device that can share information with other network devices in your company, including your personal computer. You can use your computer to log in to your Cisco Unified CallManager User Options web pages, where you can control features, settings, and services for your Cisco Unified IP Phone. For example, you can set up speed-dial buttons from your User Options web pages.

## **Accessing Your User Options Web Pages**

| If you want to                           | Th | en do this                                                                                                    |
|------------------------------------------|----|----------------------------------------------------------------------------------------------------|
| Log in to your User<br>Options web pages | 1. | Obtain a User Options URL, user ID, and default password from your system administrator.                                                                                                    |
|                                          | 2. | Open a web browser on your computer, enter the URL, and log on.                                                                                                    |
|                                          | 3. | If prompted to accept security settings, click Yes or Install Certificate.                                                                                                    |
|                                          |    | The Cisco Unified CallManager User Options main web page displays.<br>From this page you can choose User Options to access User Settings,<br>Directory features, a Personal Address Book, and Fast Dials.         |
|                                          |    | Or, to access phone-specific options, select a device (see below).                                                                                                    |
| Select a device after logging in         | 1. | After you have logged in to your User Options web pages, choose User<br>Options > Device.                                                                                                    |
|                                          |    | The Device Configuration page displays.                                                                                                    |
|                                          | 2. | If you have multiple devices assigned to you, verify that the appropriate<br>device (phone model or Extension Mobility profile) is selected. If necessary,<br>choose another device from the Name drop-down menu. |
|                                          |    | From the Device Configuration page, you can access all of the various configuration options available for your phone (other pages might not provide access to all options).                                       |
|                                          |    | <ul> <li>Choose User Options to access User Settings, Directory, Personal<br/>Address Book, and Fast Dials.</li> </ul>                                                                                            |
|                                          |    | <ul> <li>Choose toolbar buttons to access phone-specific options, such as line<br/>settings, phone service settings, and speed dials.</li> </ul>                                                                  |
|                                          |    | To return to the Device Configuration page from another page, choose User Options > Device.                                                                                                    |

This section describes how to log in and select a phone device.

# **Configuring Features and Services on the Web**

The topics in this section describe how to configure features and services from your User Options web pages after logging in. See the "Accessing Your User Options Web Pages" section on page 49.

## **Using Personal Directory on the Web**

The Personal Directory feature set that you can access on your computer consists of:

- A Personal Address Book (PAB)
- Fast Dials
- Cisco Unified CallManager Address Book Synchronizer

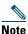

You can also access PAB and Fast Dials from your phone. See the "Using Personal Directory on Your Phone" section on page 46.

### Using Your Personal Address Book on the Web

This section describes how to use your PAB from your User Options web pages.

| If you want to         | Then do this after you log in                   |
|------------------------|-------------------------------------------------|
| Add a new PAB entry    | 1. Choose User Options > Personal Address Book. |
|                        | 2. Click New.                                   |
|                        | <b>3.</b> Enter information for the entry.      |
|                        | 4. Click Save.                                  |
| Search for a PAB entry | 1. Choose User Options > Personal Address Book. |
|                        | 2. Specify search information and click Find.   |
| Edit a PAB entry       | 1. Search for a PAB entry.                      |
|                        | <b>2.</b> Click a name or nickname.             |
|                        | 3. Edit the entry as needed and click Save.     |
| Delete a PAB entry     | 1. Search for a PAB entry.                      |
|                        | 2. Select one or more entries.                  |
|                        | 3. Click Delete Selected.                       |

### **Configuring Fast Dials on the Web**

| If you want to                            | Then do this after you log in                                                                    |
|-------------------------------------------|--------------------------------------------------------------------------------------------------|
| Assign a Fast Dial code<br>to a PAB entry | 1. Create a PAB entry. See the "Using Your Personal Address Book on the Web" section on page 50. |
|                                           | 2. Choose User Options > Fast Dials.                                                             |
|                                           | 3. Click Add New.                                                                                |
|                                           | 4. Change the Fast Dial code, if desired.                                                        |
|                                           | 5. Use the Search Options area to find the appropriate PAB entry.                                |
|                                           | 6. Click a phone number in the Search Results area.                                              |
|                                           | 7. Click Save.                                                                                   |
| Assign a Fast Dial code                   | 1. Choose User Options > Fast Dials.                                                             |
| to a phone number                         | 2. Click Add New.                                                                                |
| (without using a PAB entry)               | 3. Change the Fast Dial code, if desired.                                                        |
|                                           | <b>4</b> . Enter a phone number.                                                                 |
|                                           | 5. Click Save.                                                                                   |
| Search for a Fast Dial                    | 1. Choose User Options > Fast Dials.                                                             |
| entry                                     | 2. Specify search information and click Find.                                                    |
| Edit a Fast Dial phone                    | 1. Choose User Options > Fast Dials.                                                             |
| number                                    | 2. Search for the Fast Dial entry that you want to edit.                                         |
|                                           | <b>3.</b> Click on a component of the entry.                                                     |
|                                           | <b>4.</b> Change the phone number.                                                               |
|                                           | 5. Click Save.                                                                                   |
| Delete a Fast Dial entry                  | 1. Search for a Fast Dial.                                                                       |
|                                           | 2. Select one or more entries.                                                                   |
|                                           | 3. Click Delete Selected.                                                                        |

This section describes how to assign Fast Dials from your User Options web pages.

#### Tips

- You can create up to 500 Fast Dial and PAB entries.
- You can create a new Fast Dial entry without using a PAB entry. Such Fast Dial entries are labeled "raw" in the User Options web pages and do not display a configurable text label.

### Using the Address Book Synchronization Tool

You can use Cisco Unified CallManager Address Book Synchronizer to synchronize your existing Microsoft Windows Address Book (if applicable) with your PAB. Entries from your Microsoft Windows Address Book will then be accessible on your Cisco Unified IP Phone and User Options web pages. Your system administrator can give you access to Cisco Unified CallManager Address Book Synchronizer and provide detailed instructions.

## **Setting Up Speed Dials on the Web**

Depending on configuration, your phone can support several speed-dial features:

- Speed-dial buttons
- Abbreviated Dialing
- Fast Dials

**Note** For help using speed-dial features, see the "Speed Dialing" section on page 32.

| lf you want to     | Then do this after you log in                                                                                         |  |
|--------------------|----------------------------------------------------------------------------------------------------|--|
| Set up speed-dial  | 1. Select a device.                                                                                                   |  |
| buttons            | 2. Click Speed Dials.                                                                                                 |  |
|                    | <b>3.</b> Enter a number and label for a speed-dial button (programmable button) on your phone.                       |  |
|                    | 4. Click Save.                                                                                                    |  |
|                    | <b>Note</b> Your phone uses the ASCII Label field if the phone does not support double-byte character sets.           |  |
| Set up Abbreviated | 1. Select a device.                                                                                                   |  |
| Dialing            | 2. Click Speed Dials.                                                                                                 |  |
|                    | <b>3.</b> Enter a number and label for an Abbreviated Dialing code.                                                   |  |
|                    | 4. Click Save.                                                                                                    |  |
| Set up Fast Dials  | See the "Configuring Fast Dials on the Web" section on page 51.                                                       |  |
|                    | You can also set up Fast Dials on your phone. See the "Using Personal Directory<br>on Your Phone" section on page 46. |  |

#### Tip

You can set up a speed-dial button for each programmable button on your phone that is not reserved as line button. Alternately, use Abbreviated Dial or Fast Dial.

## **Setting Up Phone Services on the Web**

Phone services can include special phone features, network data, and web-based information (such as stock quotes and movie listings). You must first subscribe to a phone service before accessing it on your phone.

| lf you want to                  | Then do this after you log in                                                                                              |  |
|---------------------------------|----------------------------------------------------------------------------------------------------|--|
| Subscribe to a service          | 1. Select a device.                                                                                                    |  |
|                                 | 2. Click Phone Services.                                                                                                   |  |
|                                 | 3. Click Add New.                                                                                                    |  |
|                                 | 4. Choose a service from the drop-down list and click Next.                                                                |  |
|                                 | <b>5.</b> Change the service label and/or enter additional service information, if available (optional).                   |  |
|                                 | 6. Click Save.                                                                                                    |  |
| Search for services             | 1. Select a device.                                                                                                    |  |
|                                 | 2. Click Phone Services.                                                                                                   |  |
|                                 | 3. Click Find.                                                                                                    |  |
| Change or end services          | 1. Search for services.                                                                                                    |  |
|                                 | 2. Select one or more entries.                                                                                             |  |
|                                 | 3. Click Delete Selected.                                                                                                  |  |
| Change a service name           | 1. Search for services.                                                                                                    |  |
|                                 | 2. Click on the service name.                                                                                              |  |
|                                 | 3. Change the information and click Save.                                                                                  |  |
| Add a service to an             | 1. Select a device.                                                                                                    |  |
| available<br>programmable phone | 2. Click Service URL.                                                                                                    |  |
| button                          | <b>Note</b> If you do not see this option, ask your system administrator to configure a service URL button for your phone. |  |
|                                 | <b>3.</b> Choose a service from the Button Service drop-down list.                                                         |  |
|                                 | 4. If you want to rename the service, edit the label fields.                                                               |  |
|                                 | <b>Note</b> Your phone uses the ASCII Label field if the phone does not support double-byte character sets.                |  |
|                                 | 5. Click Save.                                                                                                    |  |
|                                 | <b>6.</b> Click <b>Reset</b> to reset your phone (necessary to see the new button label on your phone).                    |  |
| Access a service on your phone  | Press on your phone. Or, if you have added a service to a programmable button , press the button.                          |  |

### **Controlling User Settings on the Web**

| lf you want to                   | Then do this after you log in                                              |  |
|----------------------------------|----------------------------------------------------------------------------|--|
| Change your password             | 1. Choose User Options > User Settings.                                    |  |
|                                  | 2. In the Browser Password area, enter information.                        |  |
|                                  | 3. Click Save.                                                             |  |
| Change your PIN                  | 1. Choose User Options > User Settings.                                    |  |
|                                  | 2. In the Phone PIN area, enter information.                               |  |
|                                  | 3. Click Save.                                                             |  |
| Change the language (locale) for | 1. Choose User Options > User Settings.                                    |  |
| your User Options web pages      | 2. In the User Locale area, choose an item from the Locale drop-down list. |  |
|                                  | 3. Click Save.                                                             |  |
| Change the language (locale) for | <b>1.</b> Go to the Device Configuration page by choosing User             |  |
| your phone screen                | Options > Device.                                                          |  |
|                                  | 2. Choose an item from the User Locale drop-down list.                     |  |
|                                  | 3. Click Save.                                                             |  |

User settings include your password, PIN, and language (locale) settings.

### Тір

Your PIN and password allow you to access different features and services. For example, use your PIN to log in to Cisco Extension Mobility or Personal Directory on your phone. Use your password to log in to your User Options web pages and Cisco WebDialer on your personal computer. For more information, ask your system administrator.

## **Controlling Line Settings on the Web**

Line settings affect a specific phone line (directory number) on your phone. Line settings can include call-forwarding, voice message indicators, ring patterns, and line labels.

- You can set up call forwarding (for your primary phone line) directly on your phone. See the "Forwarding All Calls to Another Number" section on page 28.
- To learn about phone settings that you can access directly on your phone, see the "Using Phone Settings" section on page 42.

| lf you want to                        | Then do this after you log in                                                                                                    |
|---------------------------------------|----------------------------------------------------------------------------------------------------|
| Set up call forwarding                | 1. Select a device.                                                                                                    |
| per line                              | 2. Click Line Settings.                                                                                                    |
|                                       | <b>3.</b> If you have more than one directory number (line) assigned to your phone, verify that the appropriate line is selected or choose a new one.                     |
|                                       | <b>4.</b> In the Incoming Call Forwarding area, choose call forwarding settings for various conditions.                                                                   |
|                                       | 5. Click Save.                                                                                                    |
| Change the voice                      | 1. Select a device.                                                                                                    |
| message indicator<br>setting per line | 2. Click Line Settings.                                                                                                    |
|                                       | <b>3.</b> If you have more than one directory number (line) assigned to your phone, verify that the appropriate line is selected or choose a new one.                     |
|                                       | 4. In the Message Waiting Lamp area, choose from various settings.                                                                                                    |
|                                       | <b>Note</b> Typically, the default message waiting setting prompts your phone to display a steady red light from the handset light strip to indicate a new voice message. |
|                                       | 5. Click Save.                                                                                                    |

Note

| If you want to          | Then do this after you log in |                                                                                                    |
|-------------------------|-------------------------------|----------------------------------------------------------------------------------------------------|
| Change the ring pattern | <b>1</b> . Se                 | elect a device.                                                                                                    |
| per line                | <b>2.</b> C                   | lick Line Settings.                                                                                                    |
|                         |                               | you have more than one directory number (line) assigned to your hone, verify that the appropriate line is selected or choose a new one.                                                    |
|                         |                               | the Ring Settings area, choose a setting to tell your phone how to adicate an incoming call on the selected line.                                                                          |
|                         | <b>5.</b> C                   | lick Save.                                                                                                    |
|                         | Note                          | The "idle" ring setting pertains if you receive an incoming call when the phone is idle. The "consecutive" ring setting pertains if you receive an incoming call when the phone is active. |
| Change or create a line | <b>1</b> . Se                 | elect a device.                                                                                                    |
| text label that appears | <b>2.</b> C                   | lick Line Settings.                                                                                                    |
| on your phone screen    |                               | you have more than one directory number (line) assigned to your hone, verify that the appropriate line is selected or choose a new one.                                                    |
|                         | <b>4.</b> In                  | the Line Text Label area, enter a text label.                                                                                                    |
|                         | <b>5.</b> C                   | lick Save.                                                                                                    |
|                         | Note                          | Your phone uses the ASCII Label field if the phone does not support double-byte character sets.                                                                                            |

## Using Cisco WebDialer

Cisco WebDialer allows you to make calls on your Cisco Unified IP Phone to directory contacts by clicking items in a web browser. Your system administrator must configure this feature for you.

| If you want to                                | Then                                                                                                    |  |
|-----------------------------------------------|----------------------------------------------------------------------------------------------------|--|
| Use WebDialer with<br>your User Options       | 1. Log into your User Options web pages. See the "Accessing Your User Options Web Pages" section on page 49.                                                      |  |
| directory                                     | 2. Choose User Options > Directory and search for a coworker.                                                                                                    |  |
|                                               | <b>3.</b> Click the number that you want to dial.                                                                                                    |  |
|                                               | 4. If this is your first time using WebDialer, set up preferences and click Submit. (See the last row in this table for details.)                                 |  |
|                                               | 5. If the Make Call page appears, click <b>Dial</b> . (See the last row in this table to learn how to suppress this page in the future, if desired.)              |  |
|                                               | The call is now placed on your phone.                                                                                                    |  |
|                                               | 6. To end a call, click Hangup or hang up from your phone.                                                                                                    |  |
| Use WebDialer with another online             | 1. Log into a WebDialer-enabled corporate directory and search for coworkers.                                                                                     |  |
| corporate directory<br>(not your User Options | 2. Click the number that you want to dial.                                                                                                    |  |
| directory)                                    | 3. When prompted, enter your user ID and password.                                                                                                    |  |
|                                               | 4. If this is your first time using WebDialer, set up preferences and click Submit. (See the last row in this table for details.)                                 |  |
|                                               | <ol> <li>If the Make Call page appears, click Dial. (See the last row in this table<br/>to learn how to suppress this page in the future, if desired.)</li> </ol> |  |
|                                               | The call is now placed on your phone.                                                                                                    |  |
|                                               | 6. To end a call, click Hangup or hang up from your phone.                                                                                                    |  |

| If you want to                                   | Then                                                                                                    |  |
|--------------------------------------------------|----------------------------------------------------------------------------------------------------|--|
| Log out of WebDialer                             | Click the logout icon in the Make Call or Hang Up page.                                                                                                    |  |
| Set up, view, or change<br>WebDialer preferences | needs the interenees page.                                                                                                    |  |
|                                                  | The Preferences page appears the first time that you use WebDialer (after you click the number that you want to dial.)                                                                                                    |  |
|                                                  | To return to Preferences in the future, click the preferences icon from the<br>Make Call or Hang Up page.                                                                                                    |  |
|                                                  | The Preferences page contains the following options:                                                                                                    |  |
|                                                  | • Preferred language—Determines the language used for WebDialer settings and prompts.                                                                                                    |  |
|                                                  | <ul> <li>Use permanent device—Identifies the Cisco Unified IP Phone and directory number (line) that you will use to place WebDialer calls. If you have one phone with a single line, the appropriate phone and line are automatically selected. Otherwise, choose a phone and/or line. Phones are specified by host name (To display the host name on your phone, choose  &gt; Network Configuration &gt; Host Name.)</li> </ul> |  |
|                                                  | • Use Extension Mobility—If selected, prompts WebDialer to use the Cisco Unified IP Phone that is associated with your Extension Mobility profile (if available).                                                                                                    |  |
|                                                  | • Do not display call confirmation—If selected, prompts WebDialer to suppress the Make Call page. This page appears by default after you click a phone number in a WebDialer-enabled online directory.                                                                                                    |  |

# **Understanding Additional Configuration Options**

Your system administrator can configure your phone to use specific button and softkey templates along with special services and features, if appropriate. The table below provides an overview of some configuration options that you might want to discuss with your phone system administrator based on your calling needs or work environment.

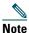

You can locate User Guides and other documents listed in this table from the following URL: http://www.cisco.com/univercd/cc/td/doc/product/voice/c\_ipphon/index.htm

| lf you                                             | Then                                                                                                    | For more information                                             |
|----------------------------------------------------|----------------------------------------------------------------------------------------------------|------------------------------------------------------------------|
| Need to handle more<br>calls on your phone line    | Ask your system administrator to configure your line to support more calls.                                                 | Talk to your system administrator<br>or phone support team.      |
| Need more than one phone line                      | Ask your system administrator to<br>configure one or more additional<br>directory numbers for you.                          | Talk to your system administrator or phone support team.         |
| Need more speed dial buttons                       | First make sure that you are using all<br>of your currently available speed<br>dial buttons.                                | See the:<br>• "Speed Dialing" section on<br>page 32              |
|                                                    | If you need additional speed dial<br>buttons, try using Abbreviated<br>Dialing or subscribing to the Fast<br>Dial service.  | • Cisco Unified IP Phone<br>Expansion Module 7914<br>Phone Guide |
|                                                    | Another option is to attach the<br>Cisco Unified IP Phone 7914<br>Expansion Module to your phone.                           |                                                                  |
| Work with (or work as)                             | Consider using:                                                                                                    | See the:                                                         |
| an administrative<br>assistant                     | • The Cisco Unified CallManager<br>Assistant service                                                                        | • "Using a Shared Line" section on page 34                       |
|                                                    | • a shared line                                                                                                    | Cisco Unified CallManager     Assistant User Guide               |
| Want to use one<br>extension for several<br>phones | Request a shared line. This allows<br>you to use one extension number for<br>your desk phone and lab phone, for<br>example. | See the "Using a Shared Line" section on page 34.                |

| lf you                                                                                                  | Then                                                                                                    | For more information                                                                                                    |
|----------------------------------------------------------------------------------------------------|----------------------------------------------------------------------------------------------------|----------------------------------------------------------------------------------------------------|
| Share phones or office<br>space with co-workers                                                         | <ul> <li>Consider using:</li> <li>Call Park to store and retrieve calls without using the transfer feature.</li> <li>Call Pickup to answer calls ringing on another phone.</li> <li>A shared line to view or join coworkers' calls.</li> <li>Cisco Extension Mobility to apply your phone number and user profile to a shared Cisco Unified IP Phone</li> </ul> | <ul> <li>Ask your system administrator<br/>about these features and see the:</li> <li>"Advanced Call Handling"<br/>section on page 32</li> <li>"Using a Shared Line" section<br/>on page 34</li> <li>"Using Cisco Extension<br/>Mobility" section on page 39</li> </ul> |
| Answer calls frequently<br>or handle calls on<br>someone's behalf                                       | Ask your system administrator to set<br>up the AutoAnswer feature for your<br>phone.                                                                                                    | See the "Using AutoAnswer" section on page 41.                                                                                                    |
| Need to make video<br>calls                                                                             | Consider using Cisco Unified Video<br>Advantage, which enables you to<br>make video calls using your<br>Cisco IP Phone, your personal<br>computer, and an external video<br>camera.                                                                                                    | Contact your system<br>administrator for assistance and<br>see the Cisco Unified Video<br>Advantage User Guide and<br>Cisco Unified Video Advantage<br>Quick Start Guide.                                                                                               |
| Determine the state of a<br>phone line associated<br>with a speed-dial<br>button on your phone          | Ask your administrator to set up the<br>Busy Lamp Field (BLF) feature for<br>your phone.                                                                                                    | See the "Using BLF to Determine a Line State" section on page 39.                                                                                                    |
| Want to temporarily<br>apply your phone<br>number and settings to<br>a shared<br>Cisco Unified IP Phone | Ask your system administrator<br>about the Cisco Extension Mobility<br>service.                                                                                                    | See the "Using Cisco Extension<br>Mobility" section on page 39.                                                                                                    |

This section provides troubleshooting information for your Cisco Unified IP Phone

# **General Troubleshooting**

This section provides information to help you troubleshoot general problems with your phone. For more information, see your system administrator.

| Symptom                                                                   | Explanation                                                                                                    |  |
|---------------------------------------------------------------------------|----------------------------------------------------------------------------------------------------|--|
| You cannot hear a dial                                                    | One or more of the following factors might apply:                                                                                                    |  |
| tone or complete a call                                                   | • You must log into the Extension Mobility service.                                                                                                    |  |
|                                                                           | • You must enter a client matter code or forced authorization code after dialing a number.                                                                                                    |  |
|                                                                           | • Your phone has time-of-day restrictions that prevent you from using some features during certain hours of the day.                                                                                                    |  |
| The Settings button is unresponsive                                       | Your system administrator might have disabled 🔽 on your phone.                                                                                                    |  |
| The softkey that you                                                      | One or more of the following factors might apply:                                                                                                    |  |
| want to use does not                                                      | • You must press more to reveal additional softkeys.                                                                                                    |  |
| appear                                                                    | • You must change the line state (for example, go off-hook or have a connected call).                                                                                                    |  |
|                                                                           | • Your phone is not configured to support the feature associated with that softkey.                                                                                                    |  |
| Join fails                                                                | Join requires multiple selected calls. Be sure that you have selected at least<br>one call in addition to the active call, which is selected automatically. Join<br>also requires the selected calls to be on the same line. If necessary, transfer<br>calls to one line before joining them. |  |
| <b>Barge</b> fails and results in a fast busy tone                        | You cannot barge an encrypted call if the phone you are using is not<br>configured for encryption. When your barge attempt fails for this reason,<br>your phone plays a fast busy tone.                                                                                                    |  |
| You are disconnected<br>from a call that you<br>joined using <b>Barge</b> | You will be disconnected from a call that you have joined using <b>Barge</b> if the call is put on hold, transferred, or turned into a conference call.                                                                                                    |  |
| Cisco CallBack fails                                                      | The other party might have call forwarding enabled.                                                                                                    |  |

## **Viewing Phone Administration Data**

Your system administrator might ask you to access administration data on your phone for troubleshooting purposes.

| If you are asked to                                   | Then                                                                                                 |
|-------------------------------------------------------|----------------------------------------------------------------------------------------------------|
| Access network<br>configuration data                  | Choose <b>Network Configuration</b> and select the network configuration item that you want to view. |
| Access status data                                    | Choose <b>Status</b> and select the status item that you want to view.                               |
| Access phone model information                        | Choose <b>Model Information</b> .                                                                    |
| Access phone call and<br>voice quality<br>information | Choose Status > Call Statistics.                                                                     |

# **Using the Quality Reporting Tool**

Your system administrator may temporarily configure your phone with the Quality Reporting Tool (QRT) to troubleshoot performance problems. You can press **QRT** to submit information to your system administrator. Depending on configuration, use the QRT to:

- Immediately report an audio problem on a current call.
- Select a general problem from a list of categories and choose reason codes.

# **Cisco One-Year Limited Hardware Warranty Terms**

There are special terms applicable to your hardware warranty and various services that you can use during the warranty period. Your formal Warranty Statement, including the warranties and license agreements applicable to Cisco software, is available on Cisco.com. Follow these steps to access and download the *Cisco Information Packet* and your warranty document from Cisco.com.

1. Launch your browser, and go to this URL:

http://www.cisco.com/univercd/cc/td/doc/es\_inpck/cetrans.htm

The Warranties and License Agreements page appears.

- 2. To read the Cisco Information Packet, follow these steps:
  - **a.** Click the **Information Packet Number** field, and make sure that the part number 78-5235-02F0 is highlighted.
  - **b.** Select the language in which you would like to read the document.
  - c. Click Go.
  - d. The Cisco Limited Warranty and Software License page from the Information Packet appears.
  - **e.** Read the document online, or click the **PDF** icon to download and print the document in Adobe Portable Document Format (PDF).

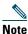

You must have Adobe Acrobat Reader to view and print PDF files. You can download the reader from Adobe's website: http://www.adobe.com

- 3. To read translated and localized warranty information about your product, follow these steps:
  - **a.** Enter this part number in the Warranty Document Number field: 78-10747-01C0
  - **b.** Select the language in which you would like to view the document.
  - c. Click Go.

The Cisco warranty page appears.

**d.** Read the document online, or click the **PDF** icon to download and print the document in Adobe Portable Document Format (PDF).

You can also contact the Cisco service and support website for assistance:

http://www.cisco.com/public/Support\_root.shtml.

#### **Duration of Hardware Warranty**

One (1) Year

#### **Replacement, Repair, or Refund Policy for Hardware**

Cisco or its service center will use commercially reasonable efforts to ship a replacement part within ten (10) working days after receipt of a Return Materials Authorization (RMA) request. Actual delivery times can vary, depending on the customer location.

Cisco reserves the right to refund the purchase price as its exclusive warranty remedy.

#### To Receive a Return Materials Authorization (RMA) Number

Contact the company from whom you purchased the product. If you purchased the product directly from Cisco, contact your Cisco Sales and Service Representative.

Complete the information below, and keep it for reference.

| Company product purchased from |  |
|--------------------------------|--|
| Company telephone number       |  |
| Product model number           |  |
| Product serial number          |  |
| Maintenance contract number    |  |

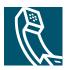

## Index

### A

Abbreviated Dialing answering calls ASCII label field support audio, quality of authenticated calls AutoAnswer

### В

barge and privacy **36** and shared lines **34** using **35** BLF **39** Busy Lamp Field **39** 

### С

call activity area, viewing call forwarding configuring from web page configuring on phone call logs erasing **44** viewing and dialing from call overview mode call park 36 call waiting 24 CallBack 23 caller ID 19 call-handling, advanced 32 call-handling, basic 22 calls answering 24 barging 34 compared to lines 21 conference features for 29 ending 25 forwarding 28, 55 handling multiple 26 holding and resuming 25 icons for 21 multiple parties on 29 multiple, switching between 26 muting 25 parking 36 placing 22, 23 prevent barging of 36 prioritizing 38 redirecting while ringing 24 reporting problems with 62 secure 37 selecting 21

storing and retrieving 36 transferring 27 using Join with 30 viewing **19, 26** cBarge See also barge using 35 Cisco Extension Mobility 39 Cisco Unified CallManager Address Book Svnchronizer **52** Cisco Unified IP Phone adjusting height of 13 connecting 13 description of **16** documentation for **2** feature configuration for 20, 21, 59 illustration of **16** online help for 20 registering 14 securing handset rest 14 web-based services for 49 Cisco Unified IP Phone Expansion Module 7914 43, 59 Cisco Unified Video Advantage 60 Cisco WebDialer 57 conference calls Meet-Me 29. 31 standard 29. 30 corporate directory dialing from web page with 23 using from web page 57 using on phone 45

#### D

device configuration page 49 dialing, options for 22, 23 directories button, description of 18 directory corporate 45 dialing from web page with 23 personal 45, 46 using from web page 57 using on phone 44, 45 documentation, accessing 2

### Ε

EM 39 encrypted calls 37 ending a call, options for 25 Extension Mobility 39 log in 39 log out 39 extension numbers, viewing 19

### F

Fast Dials configuring from web page 51 using on phone 46 feature buttons directories 18 help 18, 26 messages 18 services 18 settings 18 features, availability of **20**, footstand adjusting button, identifying forwarding calls, options for

### Н

handset light strip 17 securing in cradle 14 using 40 volume 42 hanging up, options for 25 headset answering calls with 24 button, identifying 18 hanging up with 25 mode, using 40 placing calls with 22 volume 42 headset performance, general 14 help button 26 help button, description of 18, 26 help, using 20 hold and switching calls 26 and transferring 27 using 25

### for call states **21** for lines **21** installing, Cisco Unified IP Phone **13** IP **43**

### J

Join, using 30

### K

keypad description of **18** 

### L

language (locale) settings 54 line buttons, identifying 17 lines and call forwarding 28, 55 and call states 21 and using BLF 39 description of 21 icons for 21 number of calls supported on 21 ring patterns for 55 switching between 26 text label for 55 viewing 19 voice message indicator setting for 55

### I

icons

#### Μ

Malicious Call Identification (MCID) 37 Meet-Me conferences 29, 31 messages indicator for 48 listening to 48 messages button, description of 18 missed calls, records of 44 MLPP, using 38 multiple calls, handling 26 mute button, description of 18 mute, using 25

#### Ν

navigation button, description of **18** network configuration data, locating **61** 

#### 0

online help, using 20

#### Ρ

PAB using from web page **50** using on phone **46** password, changing **54** Personal Address Book, see PAB Personal Directory using from web page **50** using on phone **46** phone lines

buttons for 17 description of 21 viewing 19 phone screen adjusting contrast of 43 changing language of 43 cleaning 19 features of **19** phone services configuring see also User Options web pages PIN, changing 54 placed calls, records of 44 placing calls, options for 22, 23 prioritizing calls 38 privacy and shared lines 34 using 36 programmable buttons description of **17** labels for 19

### Q

QRT, using 62

### R

received calls, records of 44 redial 22 remote-in-use icon for shared lines 34 resume, using 25 ring patterns, changing 55 ringer indicator for **17** volume **42** 

### S

safety, warnings 2 secure calls 37 selecting calls 21 services button, description of 18 services, subscribing to 53 settings using 42 settings button, description of 18 shared lines and remote-in-use icon 34 description of 34 with barge 35 with privacy 36 softkey buttons description of 18, 19 labels for 19 speakerphone answering calls with 24 button, identifying 18 hanging up with 25 mode, using 40 placing calls with 22 volume 42 speed dial buttons, configuring 32 buttons, identifying 17 configuring 52

labels 19, 52 using 23 status data, locating 61 status line, viewing 19 subscriptions, for phone services 53 suspicious calls, tracing 37 switching calls 26

### Т

TAPS, using 14 text, entering on phone 20 Tool for Auto-Registered Phones Support 14 transferring, options for 27 troubleshooting, data for 61

### U

User Options web pages accessing configuring features and services with subscribing to phone services with

#### V

voice message indicator changing setting for 55
voice message indicator, identifying 48
voice message service, using 48
volume adjusting 42
volume button, description of 18

#### W

warnings, safety **2** WebDialer **23**, **57** 

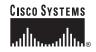

Corporate Headquarters Cisco Systems, Inc. 170 West Tasman Drive San Jose, CA 95134-1706 USA www.cisco.com Tel: 408 526-4000 800 553-NETS (6387) Fax: 408 526-4100 European Headquarters Cisco Systems International BV Haarlerbergpark Haarlerbergweg 13-19 1101 CH Amsterdam The Netherlands www-europe.cisco.com Tel: 31 0 20 357 1000 Fax: 31 0 20 357 1100 Americas Headquarters Cisco Systems, Inc. 170 West Tasman Drive San Jose, CA 95134-1706 USA www.cisco.com Tel: 408 526-7660 Fax: 408 527-0883 Asia Pacific Headquarters Cisco Systems, Inc. Capital Tower 168 Robinson Road #22-01 to #29-01 Singapore 068912 www.cisco.com Tel: +65 6317 7777 Fax: +65 6317 7779

## Cisco Systems has more than 200 offices in the following countries. Addresses, phone numbers, and fax numbers are listed on the Cisco Web site at www.cisco.com/go/offices

Argentina • Australia • Australia • Belgium • Brazil • Bulgaria • Canada • Chile • China PRC • Colombia • Costa Rica • Croatia • Czech Republic • Denmark • Dubai, UAE Finland • France • Germany • Greece • Hong Kong SAR • Hungary • India • Indonesia • Ireland • Israel • Italy • Japan • Korea • Luxembourg • Malaysia • Mexico The Netherlands • New Zealand • Norway • Peru • Philippines • Poland • Portugal • Puerto Rico • Romania • Russia • Saudi Arabia • Scotland • Singapore • Slovakia Slovenia • South Africa • Spain • Sweden • Switzerland • Taiwan • Thailand • Turkey • Ukraine • United Kingdom • United States • Venezuela • Vietnam • Zimbabwe

CCSP, CCVP, the Cisco Square Bridge logo, Follow Me Browsing, and StackWise are trademarks of Cisco Systems, Inc.; Changing the Way We Work, Live, Play, and Learn, and iQuick Study are service marks of Cisco Systems, Inc.; and Access Registrar, Aironet, BPX, Catalyst, CCDA, CCDP, CCIE, CCIP, CCNA, CCNP, Cisco, the Cisco Certified Internetwork Expert logo, Cisco IOS, Cisco Press, Cisco Systems, Inc.; and Access Registrar, Aironet, BPX, Catalyst, CCDA, CCDP, CCIE, CCIP, CCNA, CCNP, Cisco, the Cisco Certified Internetwork Forget Jobs, Cisco Inity, Enterprise/Solver, EtherSante, EtherSwitch, Fast Step, FormShare, GigaDrive, GigaDstack, HomeLink, Internet Quotient, IOS, IP/TV, iQ Expertise, the iQ logo, iQ Net Readiness Scorecard, LightStream, Linksys, MeetingPlace, MGX, the Networkers logo, Networking Academy, Network Registrar, *Packet*, PIX, Post-Routing, Pre-Routing, ProConnect, RateMUX, ScriptShare, States and certain other countries.

All other trademarks mentioned in this document or Website are the property of their respective owners. The use of the word partner does not imply a partnership relationship between Cisco and any other company. (0601R)

© 2006 Cisco Systems, Inc. All rights reserved.